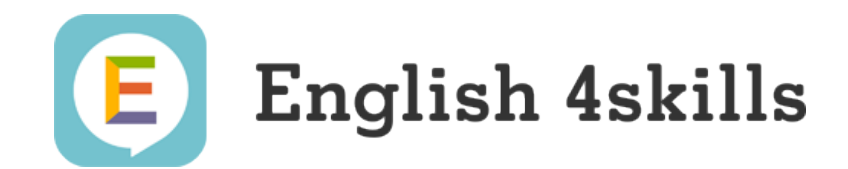

# 学校管理システム 使い方ガイド

# 【管理先生向け】

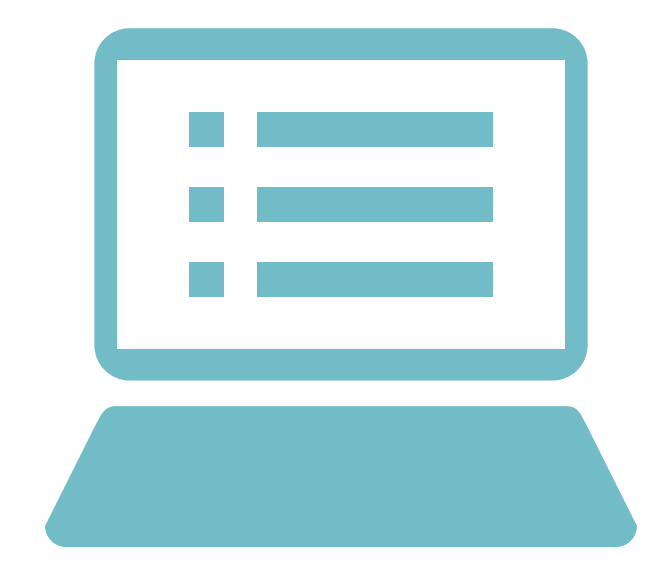

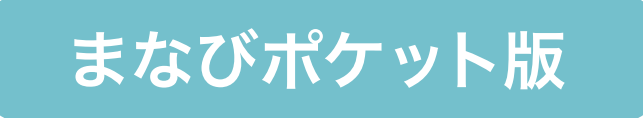

## 目次

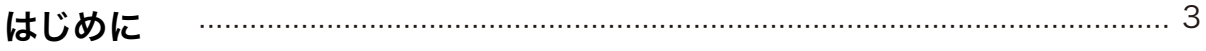

- **01 機能紹介**
- 02 初期設定

## 03 画面の見方・操作方法

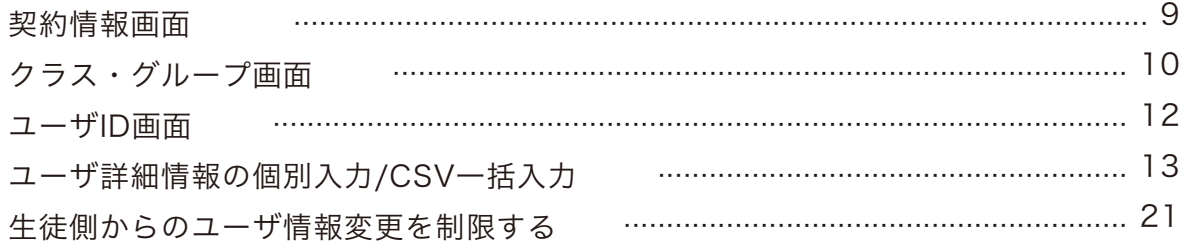

## 04 追加契約

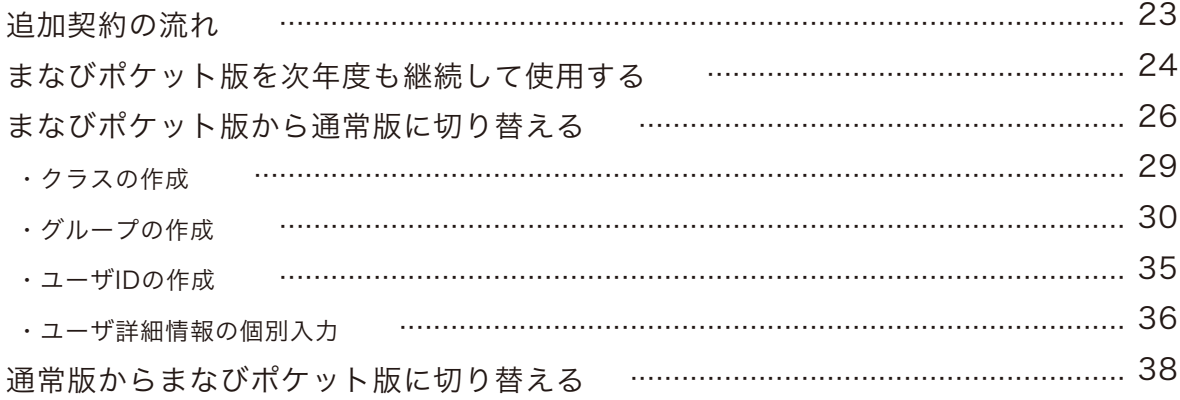

## 05 困った時は

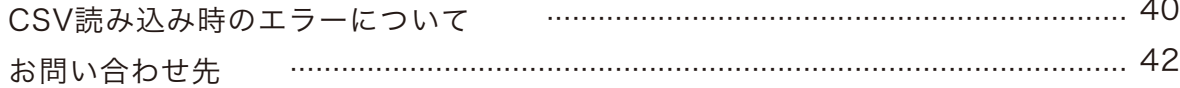

本ガイドブックはまなびポケット版 English 4skills のご利用にあたり管理を担当する先生 (以下「管理先生」といいます)向けに学校管理システムの詳細な使い方を掲載したものです。

## まなびポケット版 English 4skills ご利用開始までの流れ

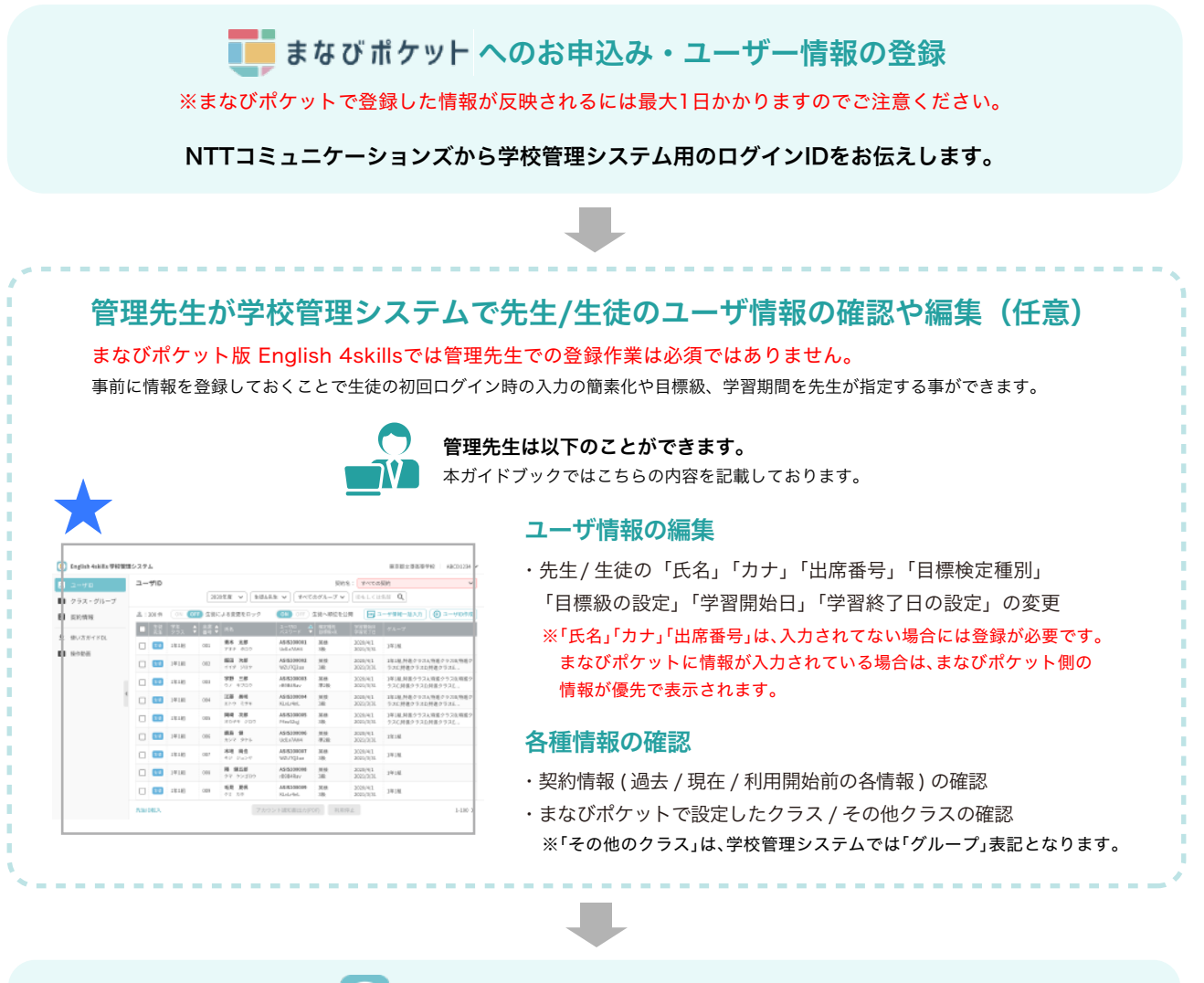

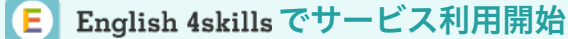

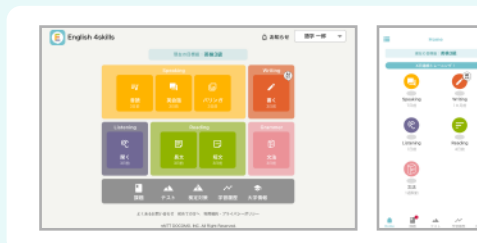

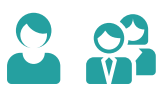

まなびポケットで登録した情報を用いてログインすると English 4skillsのサービスが開始されます。

#### 動作保証環境

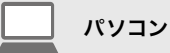

Windows10以上 対応ブラウザ Google Chrome ※Microsoft Edge、Internet Explorerは非対応です。

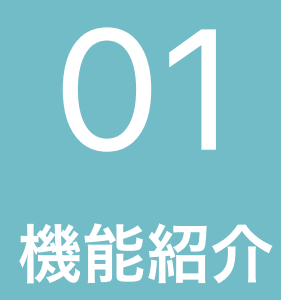

## 機能紹介

管理先生は「契約者ID」を使用し、学校管理システムを利用します。 主な機能である「ユーザID」「クラス・グループ」「契約情報」でできることをご紹介します。

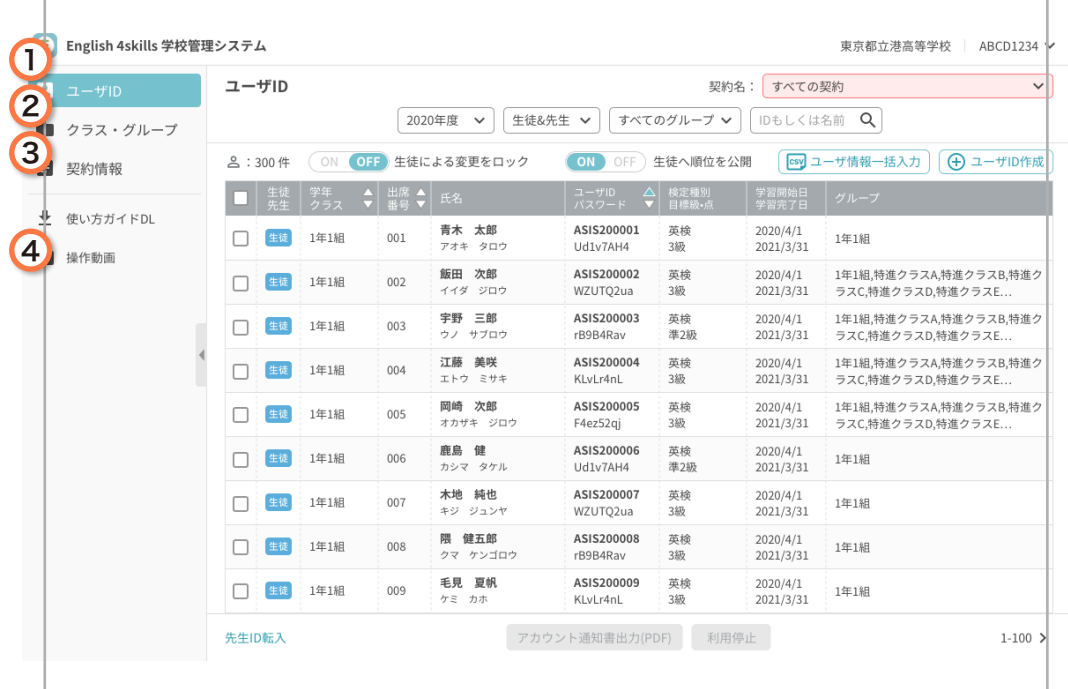

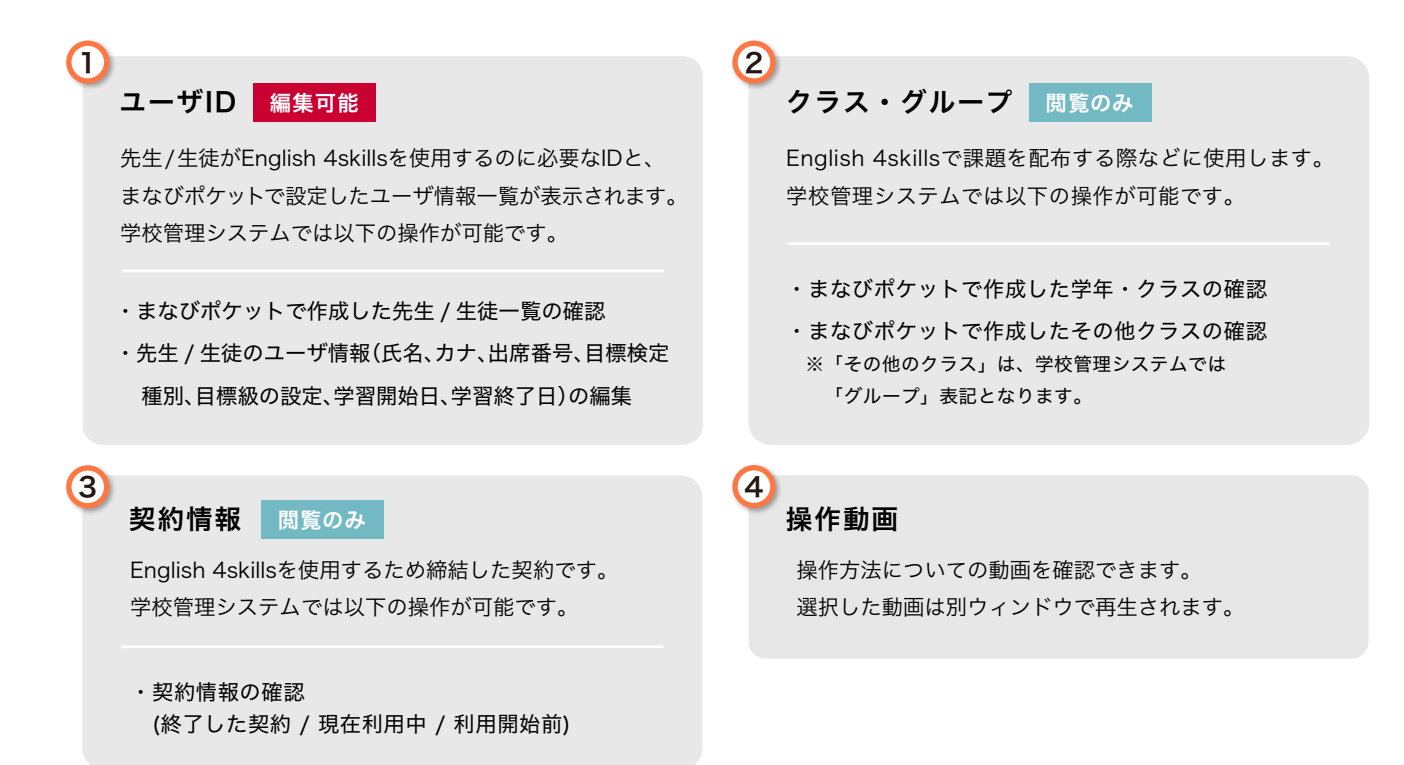

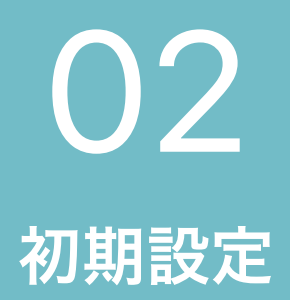

Ţ.

## 初期設定

学校管理システムはパソコン (Windows10 以上) のGoogle Chromeから行ってください。 ※3ページの動作保証環境をご確認ください。

#### **1** まなびポケットのログイン画面を表示 **2** 学校コードを入力

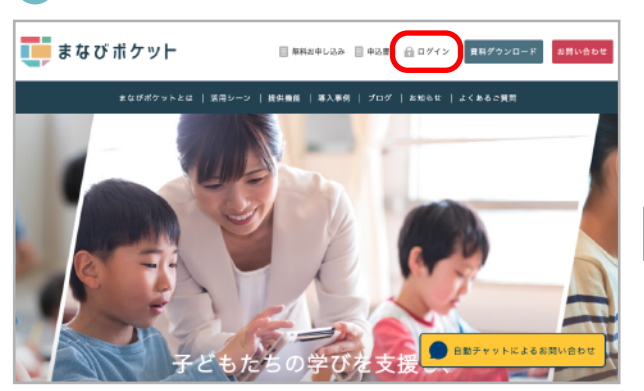

まなびポケット公式サイト (https://manabipocket.ed-cl.com/)に アクセスし、ヘッダーメニューの「ログイン」ボタンをクリックします。 ※まなびポケットに関する画面は、2021年9月1日時点のものです

#### 学校管理者用のユーザーID・パスワードを **3 4** English 4skills を選択 入力してログイン

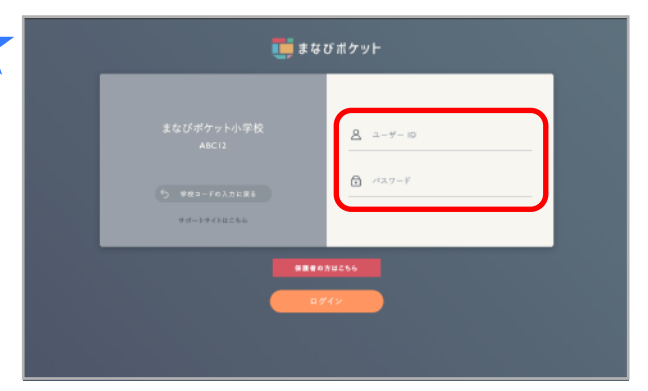

左側に表示される学校名を確認し、学校管理者用のユーザーID、 パスワードを入力します。

### **5** 学校管理システムで登録情報を確認

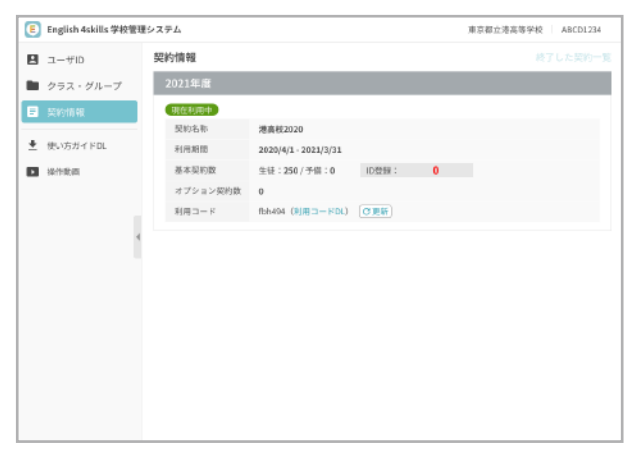

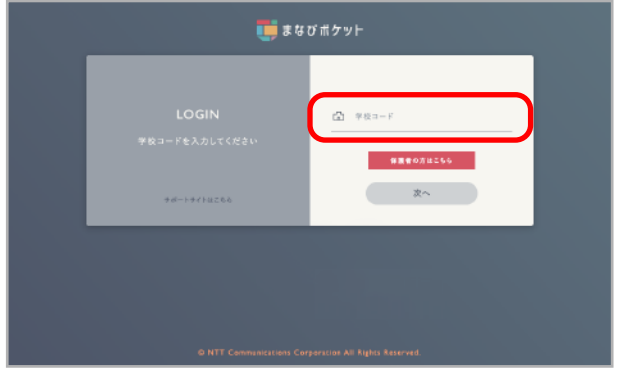

学校コードを入力します。

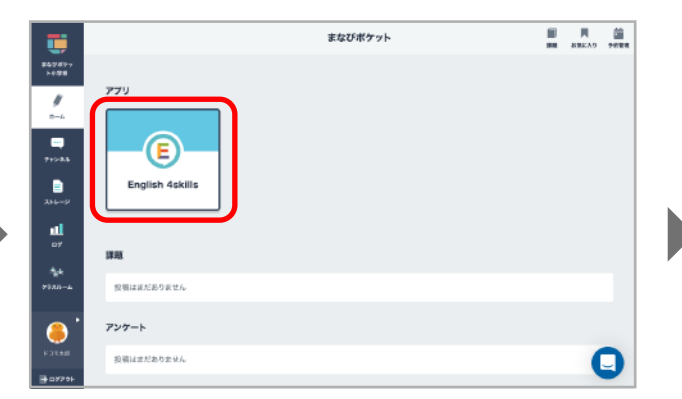

まなびポケットホーム画面のアプリ一覧からEnglish 4skillsを選択 し、学校管理システムへ移動します。

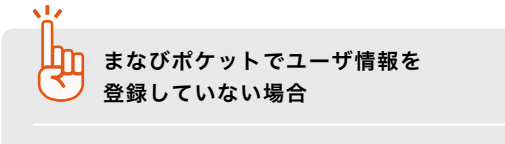

まなびポケットでユーザ情報を入力しないで学校管理システム にログインした場合は、確認できる情報は「契約情報」 「使い方ガイド」「操作動画」のみとなります。

# 画面の見方・操作方法 03

## 契約情報画面

クラス・グループ画面

ユーザID画面

ユーザ詳細情報の個別入力/CSV一括入力

生徒側からのユーザ情報変更を制限する

## 契約情報画面の見方

#### 利用開始前や現在利用中の契約がある場合

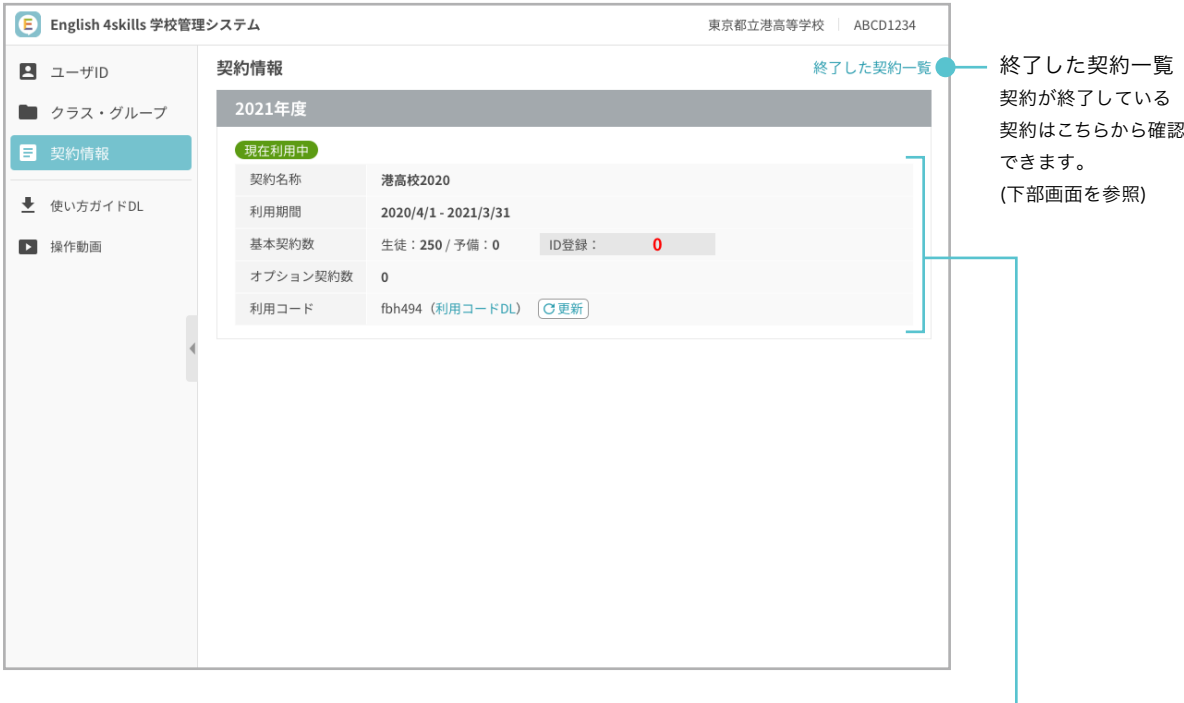

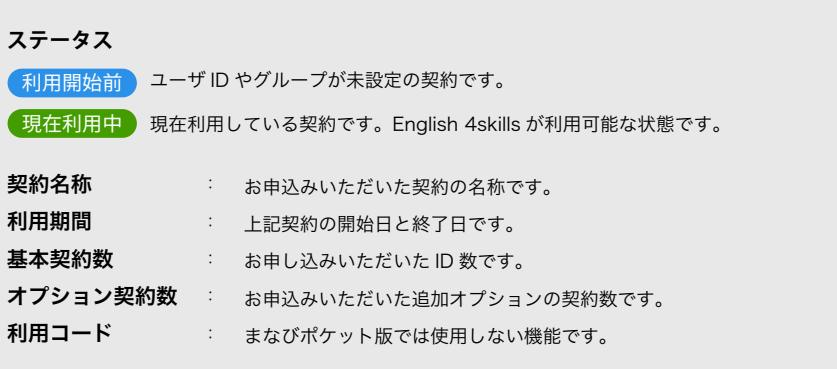

### 終了した契約一覧

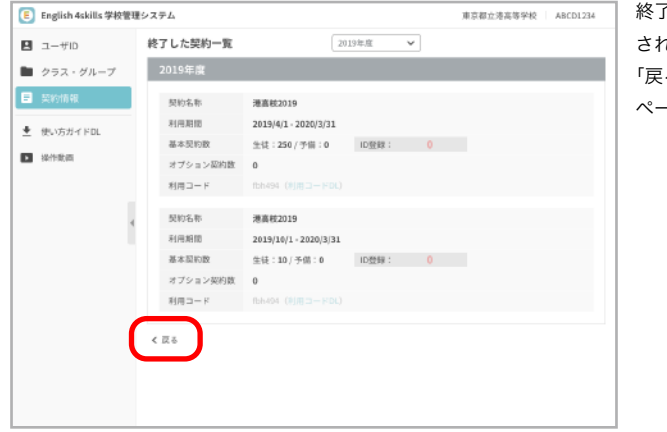

終了した契約は年度ごとにリスト化 されます。 「戻る」ボタンから現在の契約情報 ページへ戻ります。

## クラス・グループ画面の見方

まなびポケットに連携した学校管理システムではクラス・グループの閲覧のみ行うことができます。 クラス・グループの編集は、まなびポケットの「ユーザー管理」より行ってください。 ※まなびポケットの「その他クラス」がグループとして表示されます。

> 押下して年度を変更することで 各年度に登録されているクラス・グループに 表示を切り替えます。

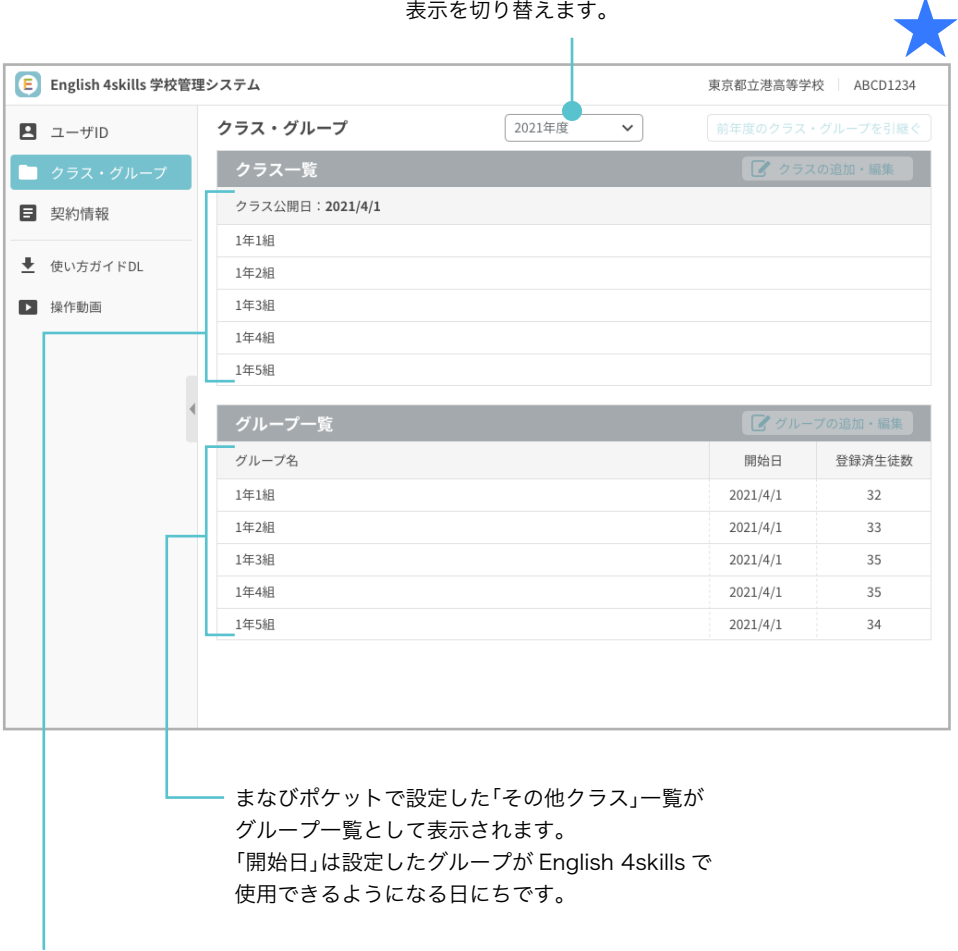

まなびポケットで設定したクラス一覧を確認できます。 「クラス公開日」は設定したクラスが English 4skills で 表示されるようになる日にちです。

クラス・グループとは

クラスとは、まなびポケットで設定した**「学年」**と**「クラス」**をセットにした総称です。 グループとは、まなびポケットで設定した**「その他クラス」**のことをいいます。

※150件以上のグループを作成した場合の動作は保証できませんのでご了承ください。 English 4skills では、まなびポケットで設定した「その他クラス」をグループとして運用を行います。 最大 150 件のグループが作成でき、先生はグループごとに生徒の成績や課題の管理ができます。

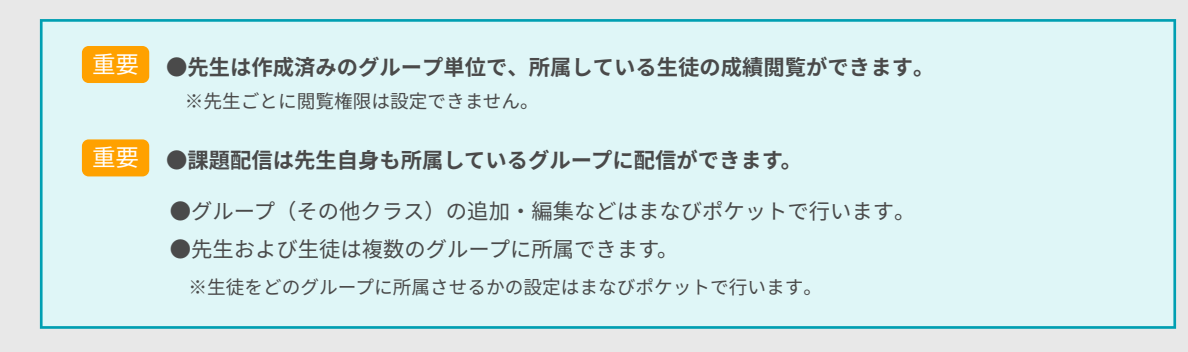

**その他クラスの作成例** ※学校管理システムでは「グループ」として表示されます。

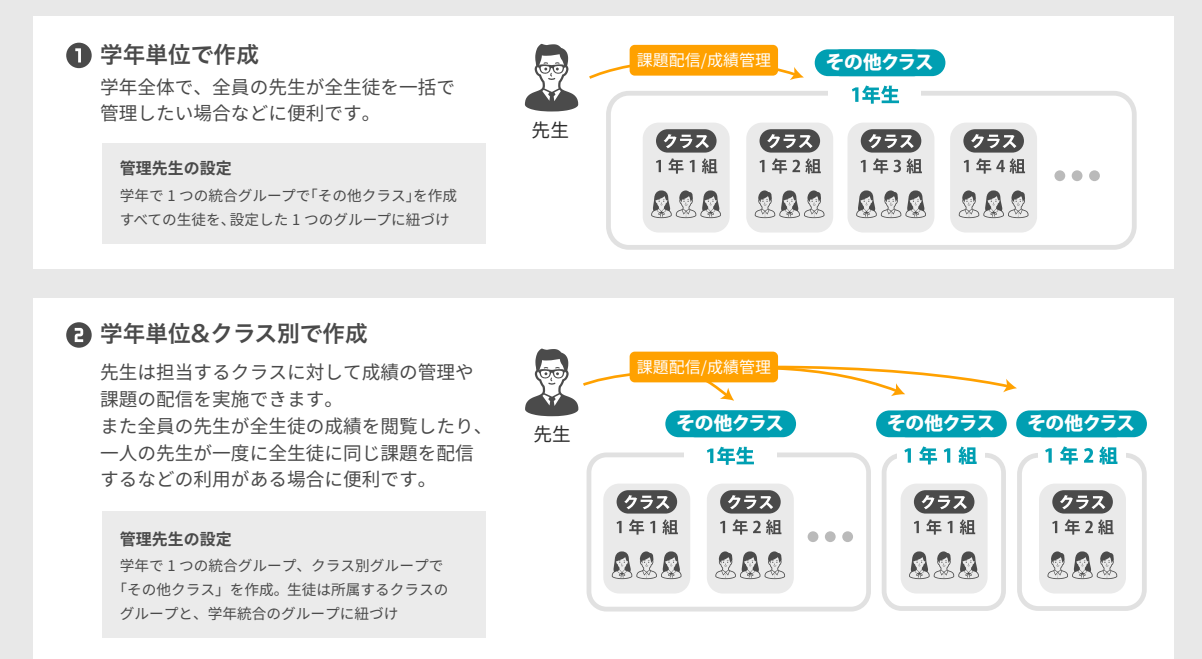

#### **4** レベル別に作成

特進/進学など、レベルに合わせた課題の 配信や、成績管理をしたい場合に便利です。

#### **管理先生の設定**

特進、進学など、レベル別に「その他クラス」を作成 生徒は所属するクラスのグループに紐づけ

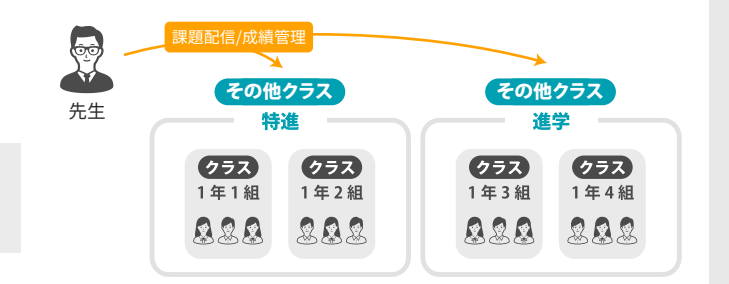

### ユーザID画面の見方

ユーザ ID 画面にはまなびポケットで入力した情報が表示されますが、一部の情報は学校管理システムでも入力し反映することができます。 入力方法はユーザ詳細情報から入力する方法と CSV で一括入力する方法があります。詳細は次ページをご参照ください。

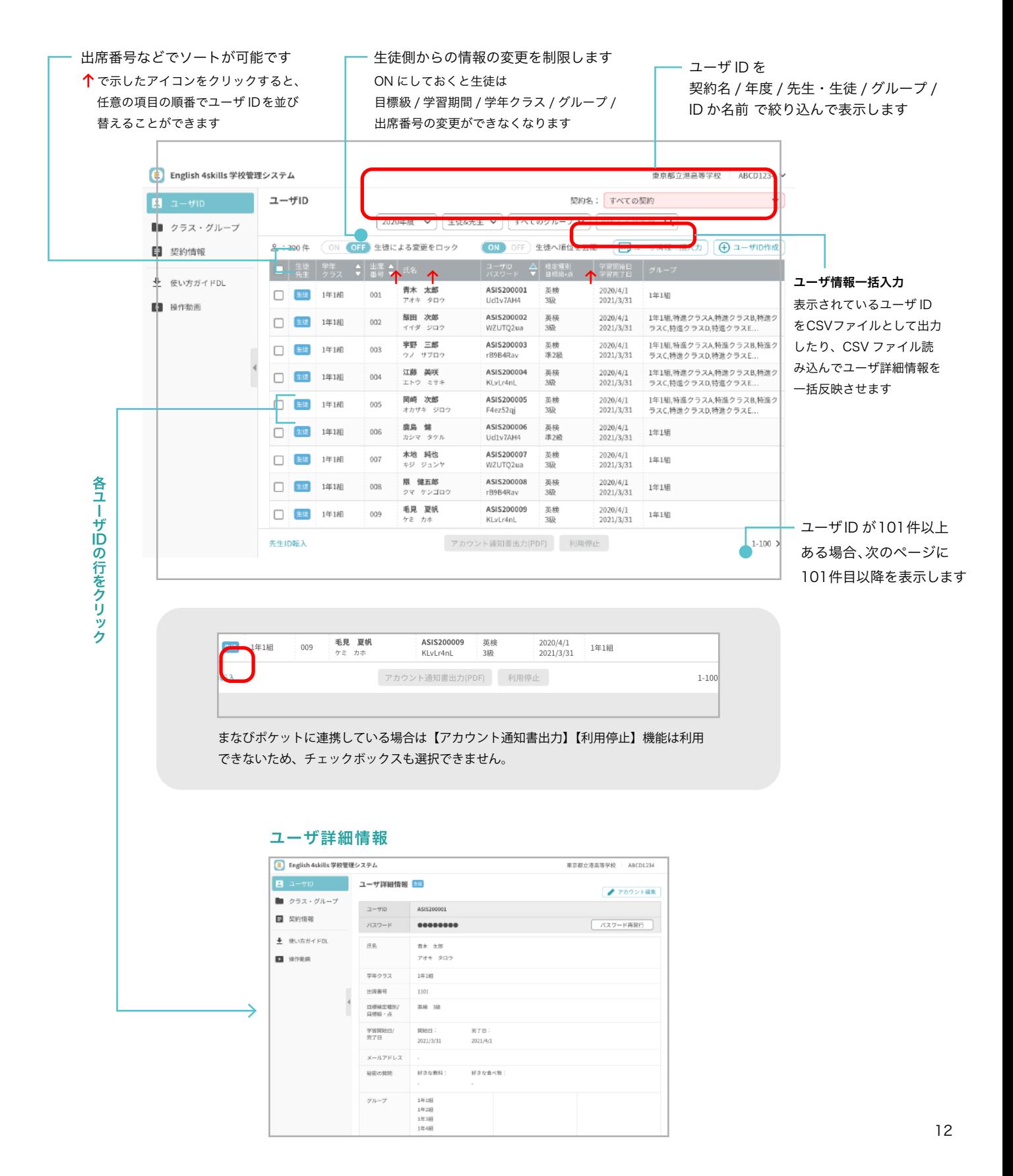

# ユーザ詳細情報の個別入力/CSV一括入力

### ユーザ詳細情報の個別入力方法

**生徒の場合**

登録されているユーザ ID にユーザ詳細情報を入力します。 編集したいユーザを選択し、ユーザ詳細情報から編集を行います。

## **1** ユーザID一覧 **2** ユーザ詳細情報

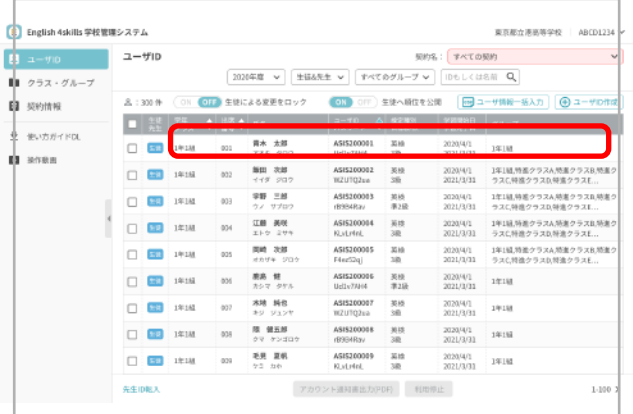

詳細情報を入力したいユーザ ID のリストを選択します。 生徒の ID には【生徒・先生】欄に生徒アイコンが表示されています。

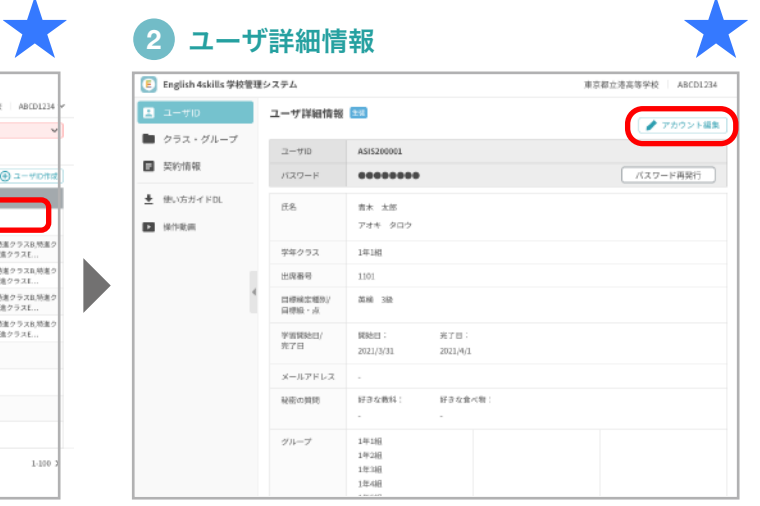

ユーザ詳細情報画面へ移動し、編集したいユーザであることを確認後 「アカウント編集」ボタンから情報を入力します。 ※「パスワード再発行」は押さないようにしてください。

ここに表示されているユーザ ID とパスワードは、 まなびポケット版 English 4skills では使用できません。 「パスワード再発行」を行っても無効になります。

### ユーザ詳細情報の個別入力方法

**生徒の場合**

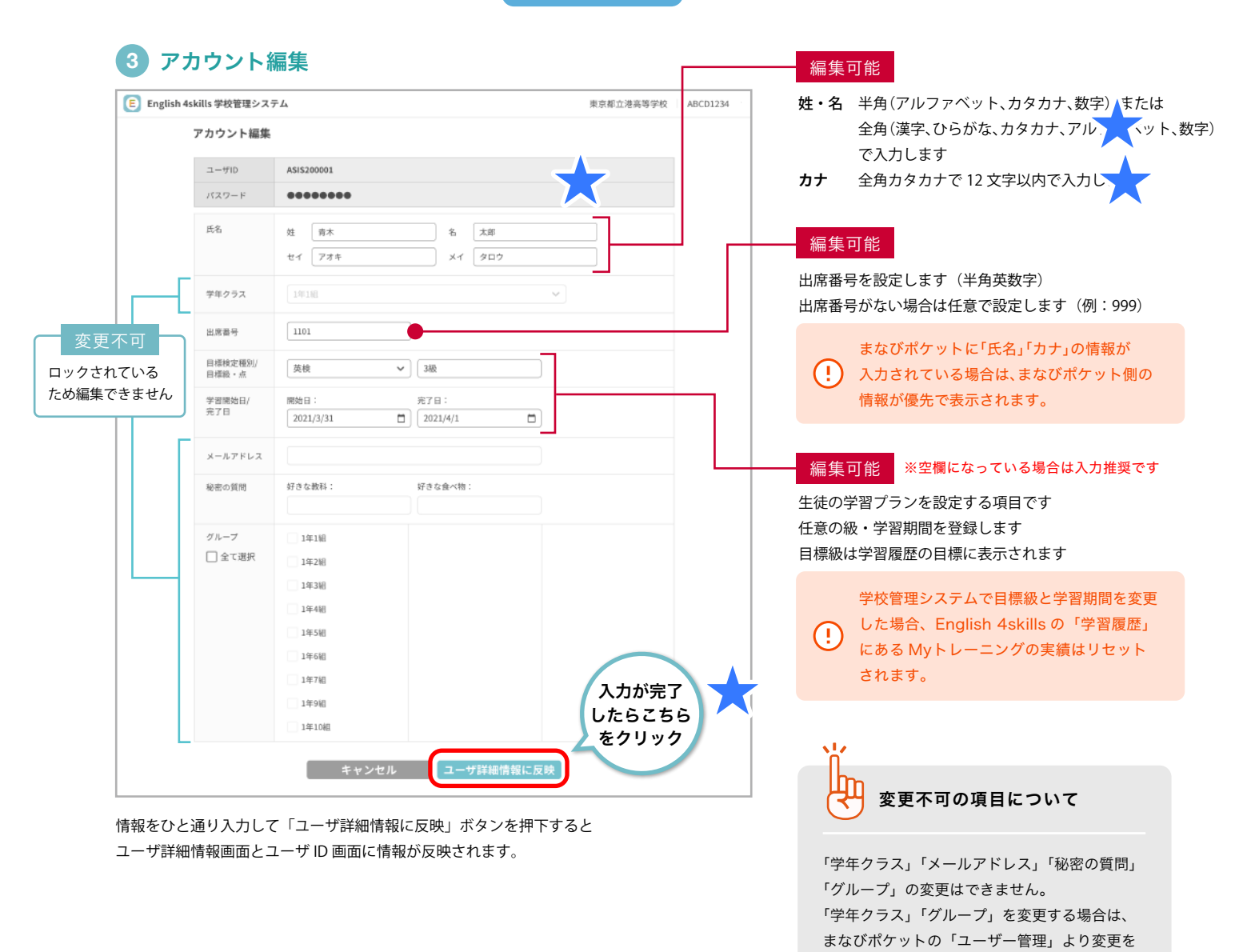

行ってください。

に該当します。

※「メールアドレス」「秘密の質問」はまなび

※「グループ」はまなびポケットの「その他クラス」

ポケットでは使用しません。

designation of the product of the product of a

### ユーザ詳細情報の個別入力方法

**先生の場合**

登録されているユーザ ID にユーザ詳細情報を入力します。 編集したいユーザを選択し、ユーザ詳細情報から編集を行います。

**3** アカウント編集

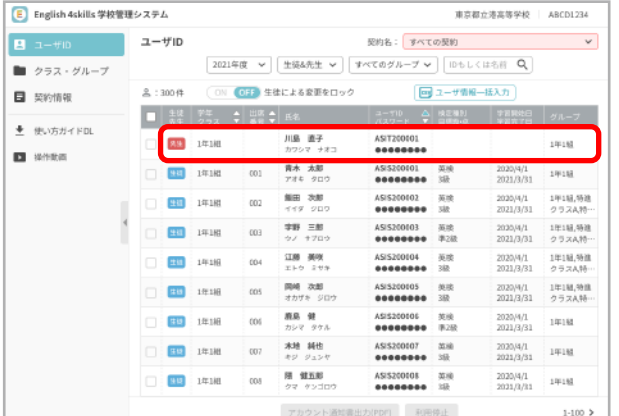

詳細情報を入力したいユーザ ID を選択します。 先生は【生徒・先生】欄に先生アイコンが表示されています。

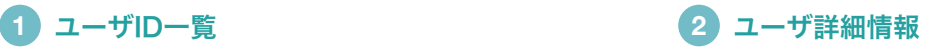

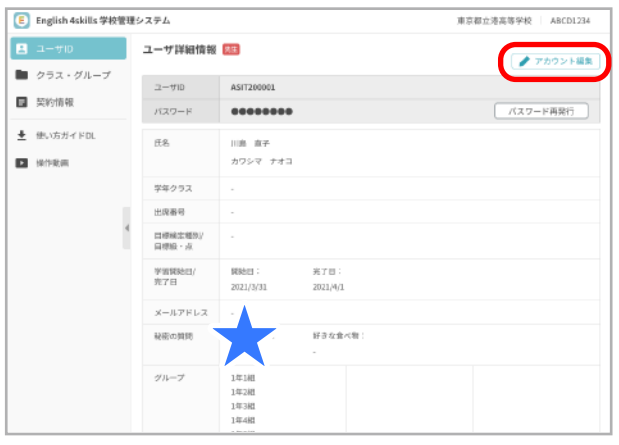

ユーザ詳細情報画面へ移動し、編集したいユーザであることを確認後 「アカウント編集」ボタンから情報を入力します。 ※「パスワード再発行」は押さないようにしてください。

ここに表示されているユーザ ID とパスワードは、  $\left( \cdot \right)$ まなびポケット版 English 4skills では使用できません。 「パスワード再発行」を行っても無効になります。

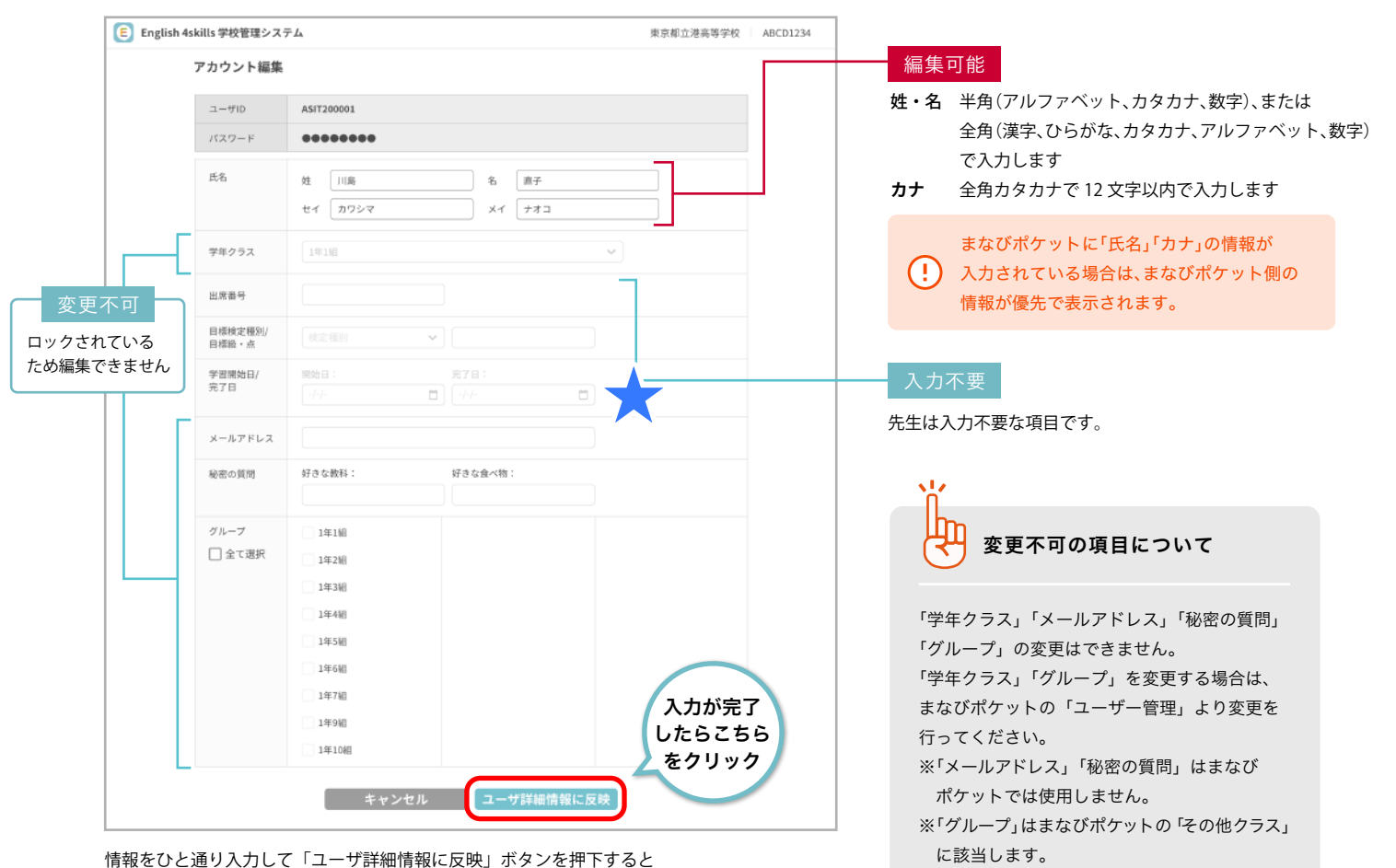

ユーザ詳細情報画面とユーザ ID 画面に情報が反映されます。

#### CSVによるユーザ情報の一括入力方法

学校管理システムでは、CSV ファイルを使用して複数の生徒の学習開始日など編集したい項目を一括で入力できます。

- 1. ユーザID一覧からCSVファイルを書き出す
- 2. CSVファイルを編集する
- 3. 編集したCSVファイルを学校管理システムに読み込む

上記の 3 ステップでユーザ情報の一括入力行います。

### 1. ユーザID一覧からCSVファイルを書き出す

#### **1** ユーザ情報一括入力を選択

ユーザID画面の「ユーザ情報一括入力」ボタンを押下します。

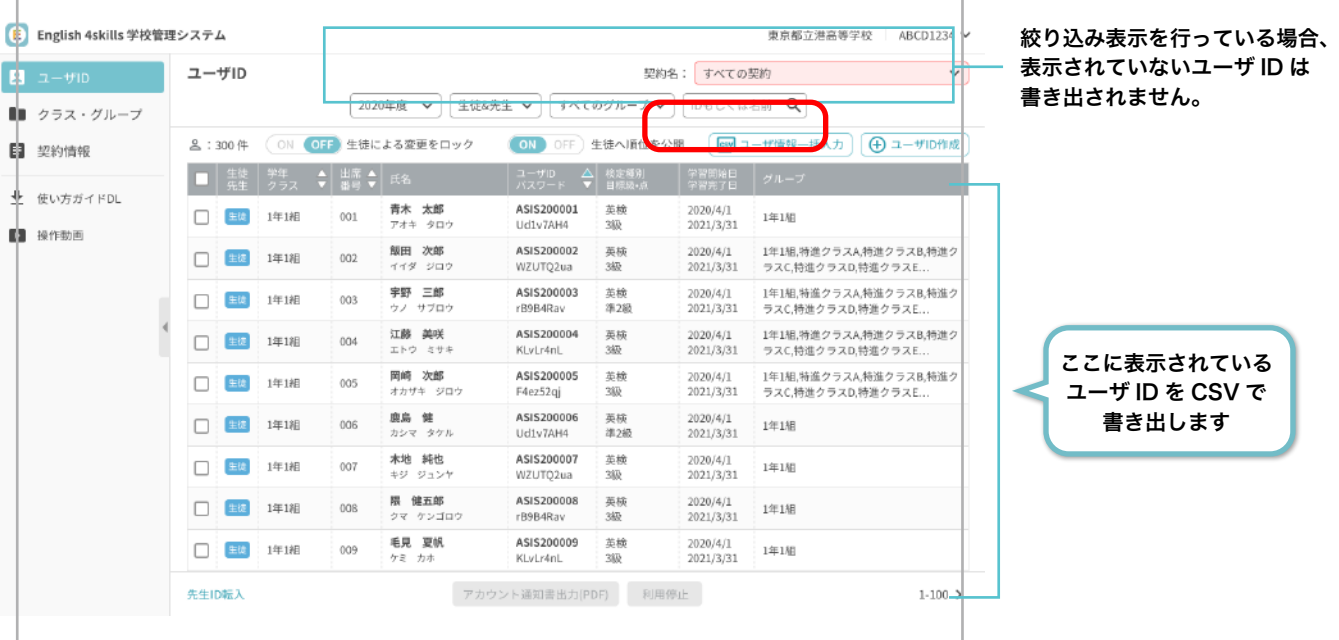

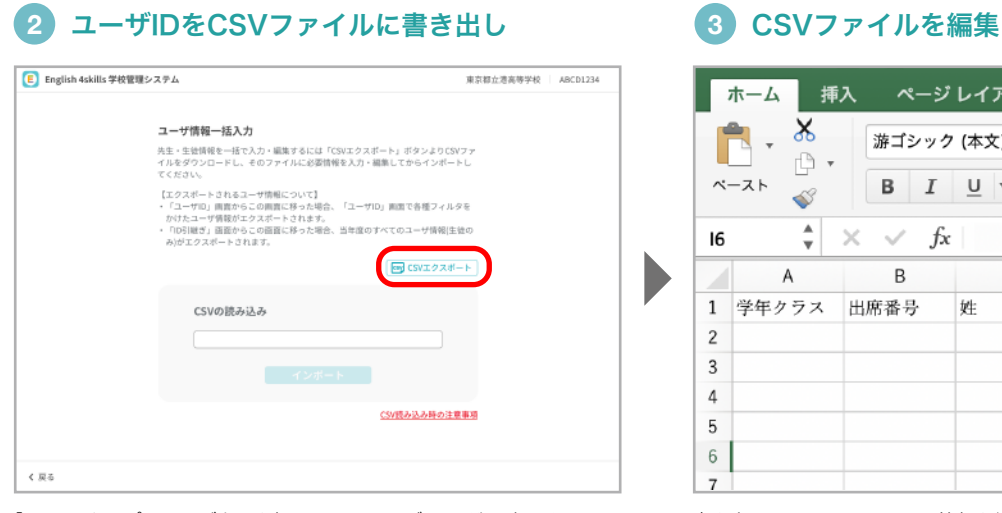

「CSV エクスポート」ボタンを押下するとユーザ ID 一覧に表示されて いるユーザID・登録情報が CSVファイルとして書き出されます。

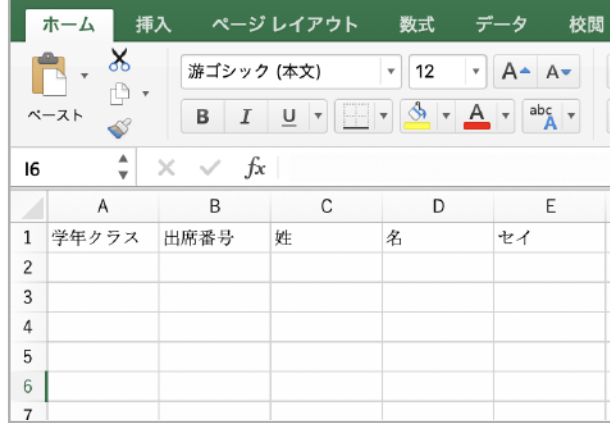

書き出されたCSVファイルの情報を編集します。 編集方法や入力時の注意事項は次ページをご確認ください。

### 2. CSVファイルを編集する

#### **CSV ファイルとは**

Comma (カンマ) で Separated (区切った) Value (値) の頭文字で、1 単語ずつカンマで区切られているテキストデータです。 主に Excel で編集を行います。

#### 編集できる項目

CSV で編集する項目は以下のとおりです。

CSV ファイルを編集する際の注意事項については次ページを確認ください。

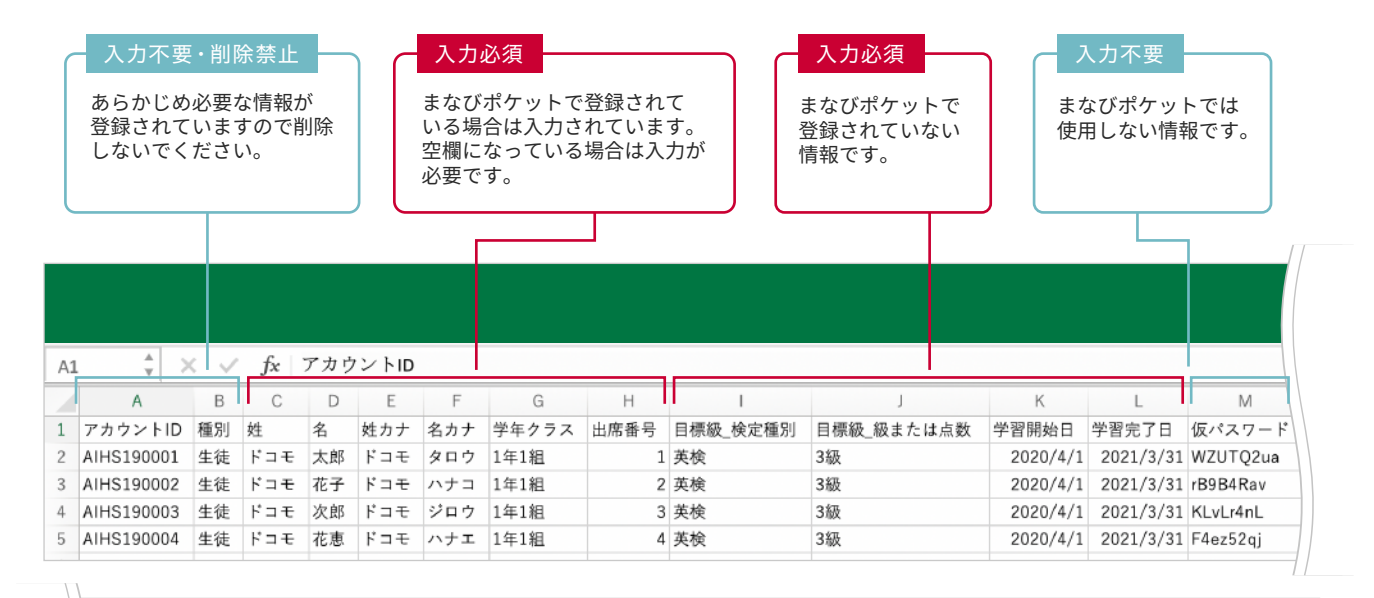

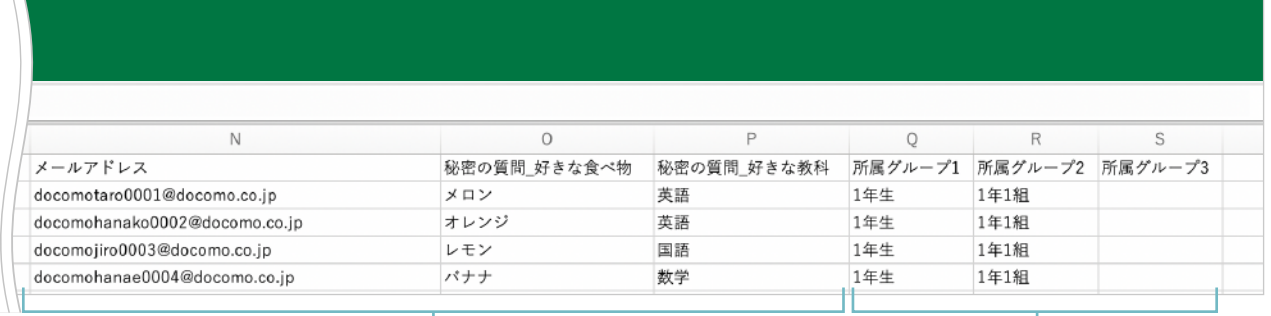

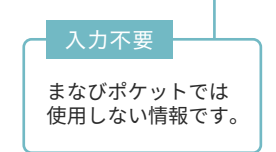

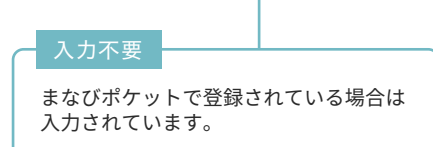

#### CSVファイルを編集する際の注意事項

下記の吹き出しを参考に CSV ファイルを編集してください。

 で塗り潰した項目【アカウント ID】【種別】【学年クラス】【仮パスワード】【メールアドレス】【秘密の質問】 ★ ★ 【所属グループ】は、まなびポケット版では入力を行ってもユーザ ID 一覧画面には反映されません。

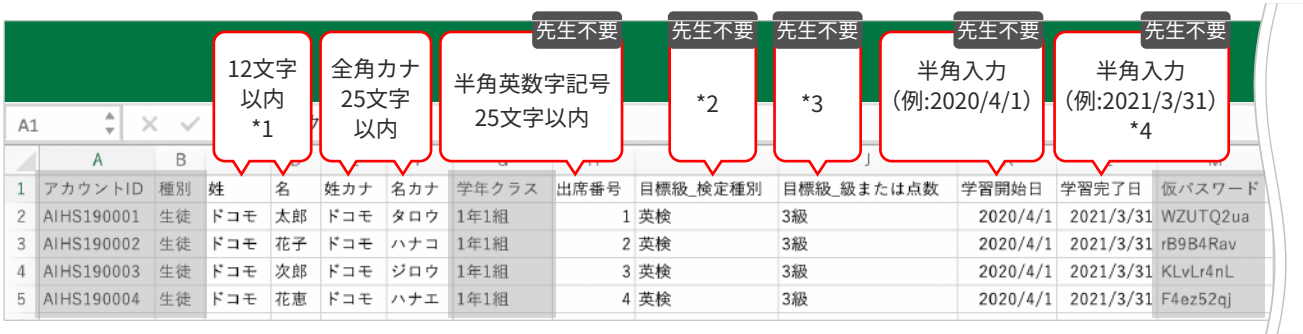

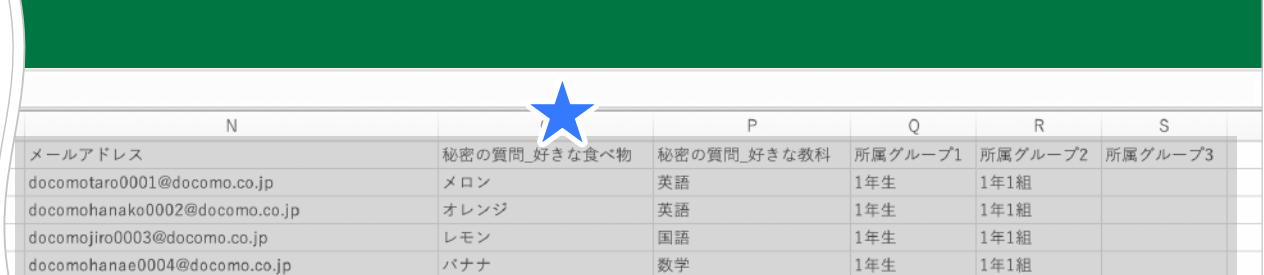

「氏名」「カナ」「出席番号」は、入力されてない場合には登録が必要です。 まなびポケットに情報が入力されている場合は、まなびポケット側の情報が優先で表示されます。

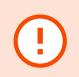

÷

学校管理システムで目標級と学習期間を変更した場合、 English 4skills の「学習履歴」にある Myトレーニングの実績はリセットされます。

- \*1 姓・名は旧漢字で一部CSVで保存できない漢字があり、「?」と表示されてしまうのでご注意ください。 (例:鷗、碕、嵜など)
- \*2 目標級\_検定種別には以下を人力してください。 英検/TOEIC(RL)/TOEIC(RLWS)/TEAP(RL)/TEAP(RLWS)のいずれかが入ります。 ※英字記号は半角
- 目標級\_級または点数には以下を入力してください。 \*3 英検:5級/4級/3級/準2級/2級/準1級のいずれかが入ります。 ※数字は半角 TOEIC:(RL)の場合は0~990、(RLWS)の場合は0~1390が入ります。 ※半角数字 TEAP:(RL)の場合は0~200、(RLWS)の場合は0~400が入ります。 ※半角数字
- \*4 学習完了日には本日および学習開始日以降の日付を入力してください。すでに学習開始日を登録してある場合、 それ以降の日付にしてください。
- ※ ID登録に失敗したIDがあっても、成功したIDは登録された状態になります。

先生不要 先生IDに不要な項目です。

#### 3. 編集したCSVファイルを学校管理システムに読み込む

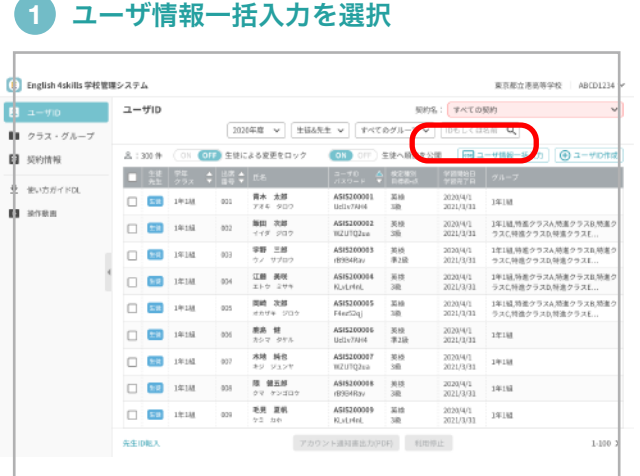

ユーザ ID 画面の「ユーザ情報一括入力」ボタンを押下します。

## **3** インポートする

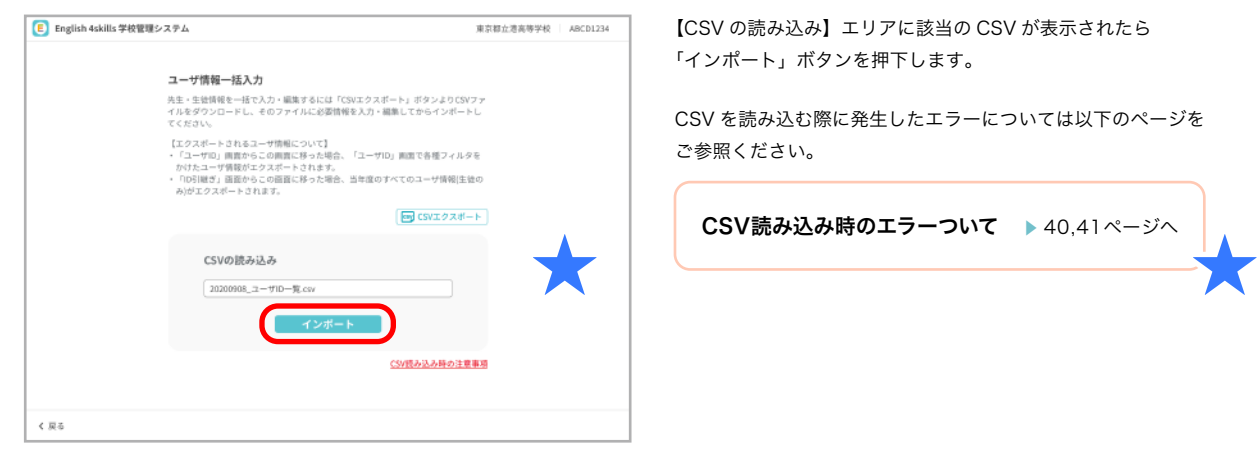

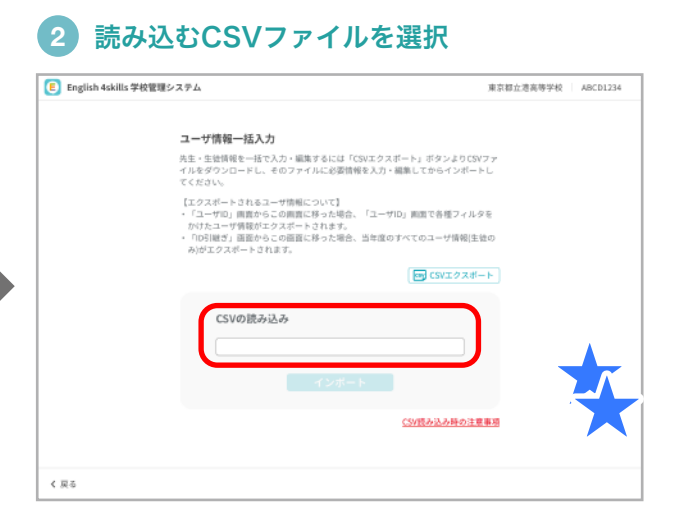

【CSV の読み込み】エリアを押下して、読み込みたい CSV (先生・生徒の情報を入力した CSV)ファイルを選択します。

【CSV の読み込み】エリアに該当の CSV が表示されたら 「インポート」ボタンを押下します。

CSV を読み込む際に発生したエラーについては以下のページを ご参照ください。

CSV読み込み時のエラーついて ▶ 40,41ページへ

#### **4** CSVの内容が反映されているか確認

| English 4skills 学校管理システム<br>œ |  |               |             |                        |     |                                 |                               |                   |                       | 東京都立港高等学校<br>ABCD1234<br>$\sim$             |
|-------------------------------|--|---------------|-------------|------------------------|-----|---------------------------------|-------------------------------|-------------------|-----------------------|---------------------------------------------|
| и<br>$2 - f10$                |  | ユーザID         |             | 契約名:すべての契約             |     |                                 |                               |                   |                       |                                             |
| クラス・グループ<br>m                 |  |               |             |                        |     | 生徒&先生<br>2020年度<br>$\checkmark$ | $\checkmark$                  | すべてのグループ <b>∨</b> | IDもしくは名前              | Q                                           |
| 63<br>契約情報                    |  | <b>2:300件</b> |             | ON<br>OFF <sub>1</sub> |     | 生徒による変更をロック                     | ON.<br>OFF                    | 生徒へ順位を公開          |                       | (+) ユーザID作成<br>2 ユーザ情報一括入力                  |
|                               |  |               |             |                        | 出版  | $\frac{1}{2}$ E.Z.              | $2 - 410$<br>パスワード<br>м       | 872 (51)<br>日相段·点 | 学習問始日<br>学习元子日        | グループ                                        |
| 韭<br>使い方ガイドDL<br>操作動面<br>и    |  | п             | 生物          | 1年1組                   | 001 | 青木 太郎<br>アオキ タロウ                | ASIS200001<br>Ud1v7AH4        | 英枝<br>315         | 2020/4/1<br>2021/3/31 | 1年1期                                        |
|                               |  |               | 生物          | 1年1組                   | 002 | 次部<br>飯田<br>119 900             | ASIS200002<br>WZUTQ2ua        | 英格<br>315         | 2028/4/1<br>2021/3/31 | 1年1組.特進クラスA.特進クラスB.特進ク<br>ラスC.特達クラスD.特進クラスE |
|                               |  | □             | <b>EB</b>   | 1年1期                   | 003 | 三郎<br>宇野<br>ウノ サブロウ             | ASIS200003<br>r@9B4Rav        | 革給<br>第2段         | 2020/4/1<br>2021/3/31 | 1年1組.特進クラスA.特進クラスB.特進ク<br>ラスC.特達クラスD.特進クラスE |
|                               |  | п             | <b>PE13</b> | 1年1期                   | 004 | 颜咲<br>江藤<br>エトウ とサキ             | ASIS200004<br><b>KLvLr4nL</b> | 英校<br>315         | 2020/4/1<br>2021/3/31 | 1年1組.特進クラスA.特進クラスB.特進ク<br>ラスC.特進クラスD.特進クラスE |
|                               |  |               | 生徒          | 1年1組                   | 005 | 岡崎 次郎<br>オカザキ ジロウ               | ASIS200005<br>F4ez52gj        | 菜種<br>3級          | 2020/4/1<br>2021/3/31 | 1年1相,特進クラスA,特進クラスB,特進ク<br>ラスC.特達クラスD.特進クラスE |
|                               |  | Ω             | 主题          | 1年1期                   | 006 | 鹿島 健<br>カシマ タケル                 | ASIS200006<br>Ud1v7AH4        | 芯栓<br>準2級         | 2020/4/1<br>2021/3/31 | 1年1組                                        |
|                               |  | п             | <b>PEU</b>  | 1年1期                   | 007 | 木地 純也<br>キジ ジュンヤ                | ASIS200007<br>WZUTO2ua        | 70.89<br>315      | 2020/4/1<br>2021/3/31 | 1年1組                                        |
|                               |  | n             | 943         | 1年1期                   | 008 | 限 健五郎<br>クマ ケンゴロウ               | ASIS200008<br>rB9B4Rav        | 725.800<br>315    | 2020/4/1<br>2021/3/31 | 1年1組                                        |
|                               |  | п             | 923         | 1年1組                   | 009 | 乐界 要帆<br>ケニ カホ                  | ASIS200009<br>KLvLr4nL        | 芯栓<br>315         | 2020/4/1<br>2021/3/31 | 1年1組                                        |

読み込んだ CSV の情報が ユーザ ID 一覧とユーザ詳細情報に 反映されます。

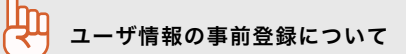

管理先生は個々の先生・生徒 ID に対して姓・名やクラス・グループ ( 以下、各情報 ) を事前に登録しておくことが可能です。 先生、生徒の各情報を事前に設定しておくことで、English 4skills のトレーニング初回時の基本情報登録画面での誤入力 を防ぐことができます。

各情報は、まなびポケットで登録または学校管理システムの「ユーザ詳細情報の個別入力」「 CSV 一括入力」の2 種類の 方法で登録可能です。

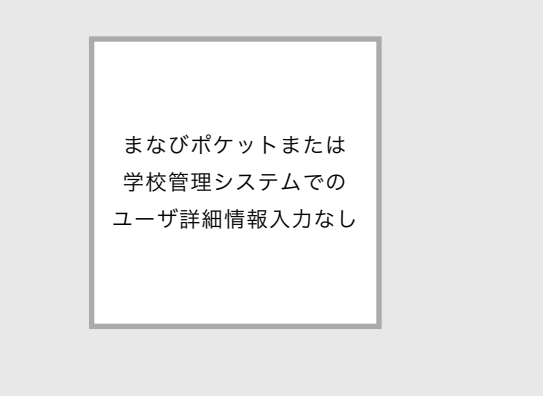

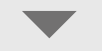

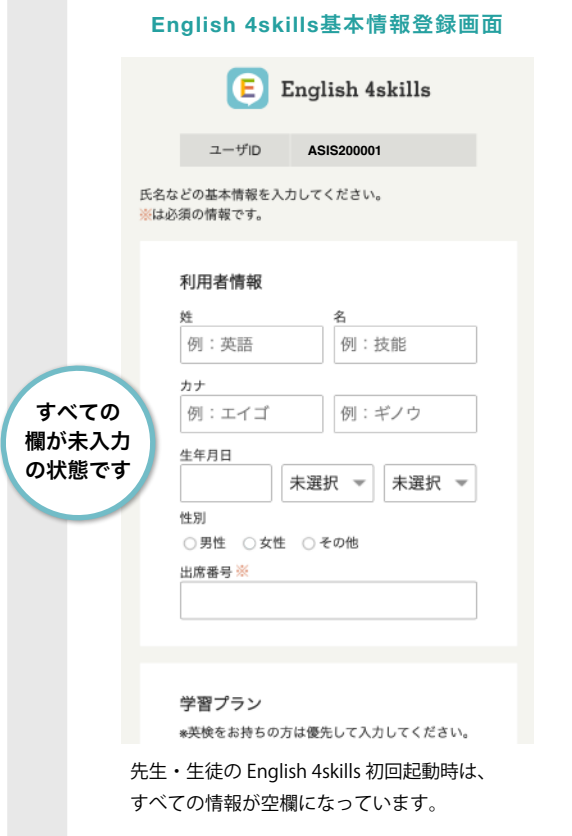

#### まなびポケットまたは 学校管理システムで事前に情報を入力

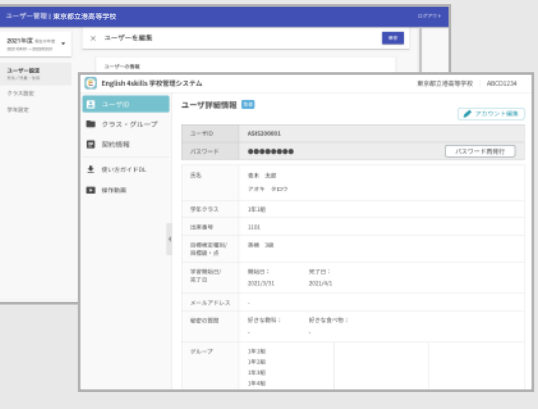

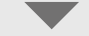

#### 先生・生徒がEnglish 4skillsに初回ログイン ――――先生・生徒がEnglish 4skillsに初回ログイン

#### **English 4skills**基本情報登録画面 **English 4skills** 基本情報登録画面  $\blacksquare$ English 4skills ユーザID **ASIS200001** 氏タカジの其木情報を入力してください。 **スート**との語平日は、 利用者情報 まなびポケット  $\overline{\mathbf{z}}$ または 太郎 青木 学校管理システム で入力済みの項目は カナ アオキ タロウ あらかじめ記入 されます 生年日日 未選択 ▼ 未選択 ▼ 性別 ○男性 ○女性 ○その他 出席番号 ※ 学習プラン \*英検をお持ちの方は優先して入力してください。 まなびポケットまたは学校管理システムで入力済み の情報は、先生・生徒の English 4skills 初回起動時 でも入力された状態になります。

# 生徒側からのユーザ情報変更を制限する

出席番号 / 目標級 / 学習期間は、生徒側で変更できないよう学校側でロックすることができます。

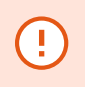

・生徒が初めてEnglish 4skillsにログインする時、上記の情報が1つでも登録されていないと 生徒はログインができなくなります。必ずすべての情報を入力してからロックしてください。 ・本設定の変更については、ご利用中のすべての先生に周知してください。

#### **1** 生徒による変更をロックをONに変更 **2** 変更できなくなる項目を確認

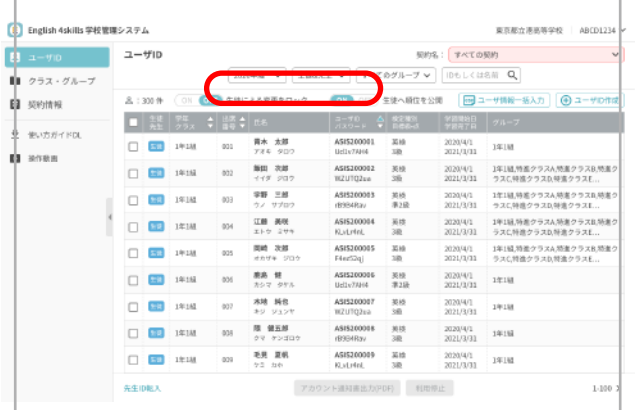

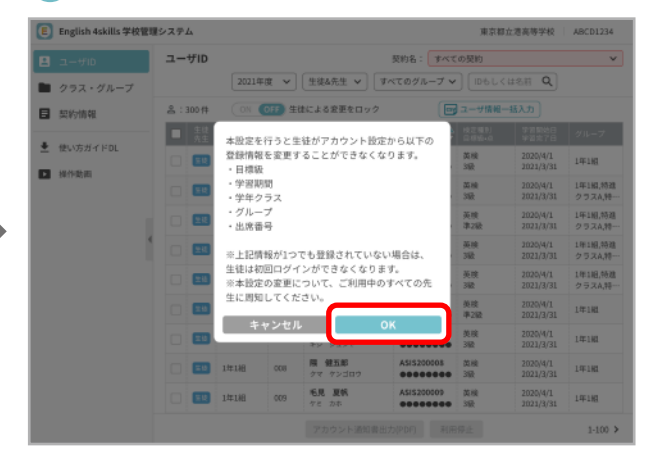

「生徒による変更をロック」スイッチを ON にします。 インチャンチャンチ 生徒による変更ができなくなる項目についての確認画面が表示され ます。問題がなければ「OK」を選択します。 ※学年クラス / グループはまなびポケット版では入力不要です。

#### 生徒側のEnglish 4skills 基本情報登録画面の見え方

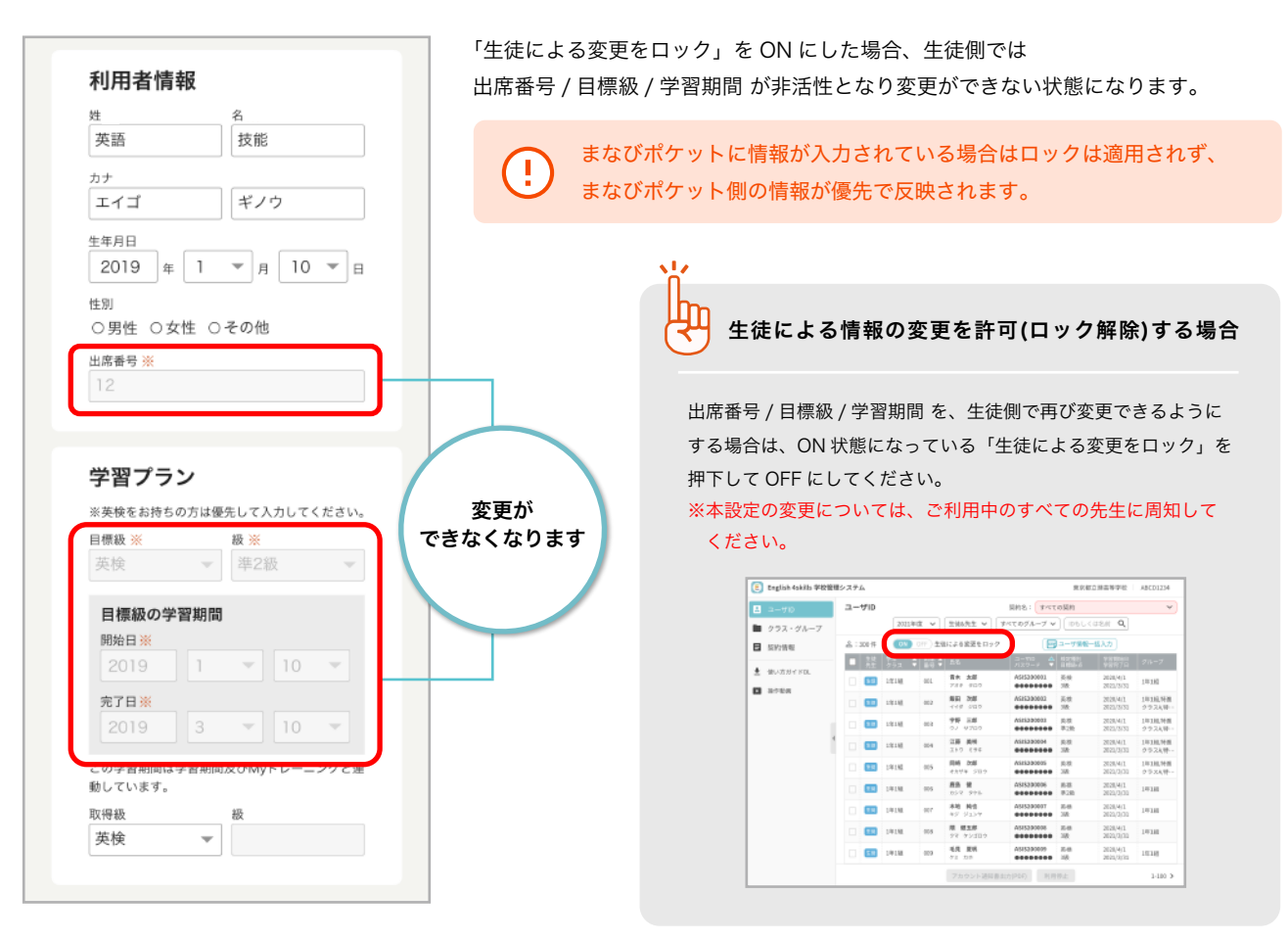

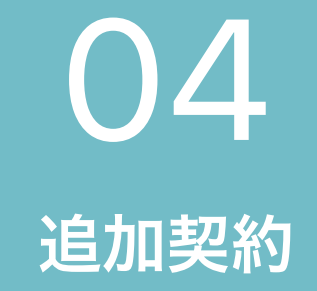

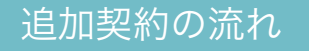

まなびポケット版を次年度も継続して使用する まなびポケット版から通常版に切り替える

- ・クラスの作成
- ・グループの作成
- ・ユーザIDの作成

・ユーザ詳細情報の個別入力

通常版からまなびポケット版に切り替える

Ţ

## 追加契約の流れ

年度をまたいでEnglish 4skillsの契約を行う場合、まなびポケット版を継続してご利用いただく以外に まなびポケット版と通常版を切り替えて契約することも可能です。それぞれの契約の流れをご紹介します。

ユーザIDを追加でご契約いただく場合や、利用中のユーザID継続してご契約いただく場合はドコモへのお申込み が必要です。

ドコモから契約処理完了をお知らせ後、管理先生は新規契約に対してクラス・グループやユーザ ID の 設定を行います。下記より該当する契約の流れをご参照ください。

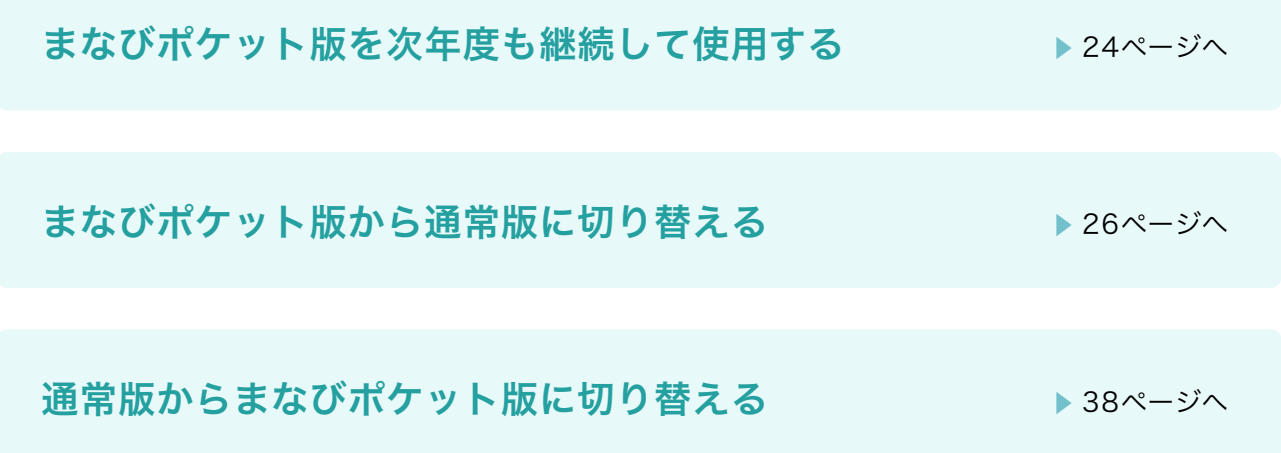

# まなびポケット版を次年度も継続して使用する

次年度も継続してまなびポケット版を使用する場合、学校管理システムでの更新作業はありません。 下記を参照し、まなびポケットで年度更新作業を行ってください。

#### 年度更新の手順と一時的に制限される機能について

次年度も継続してまなびポケット版を使用する場合は、まなびポケット側での年度更新作業が必要となります。 前年度の契約終了後、まなびポケットで年度更新を行うまでは先生 / 生徒が利用する English 4skills の機能が一時的に制限されます。

#### 例:2021年度にまなびポケット版 **English 4skills** を利用していて、2022年度も継続して利用する場合

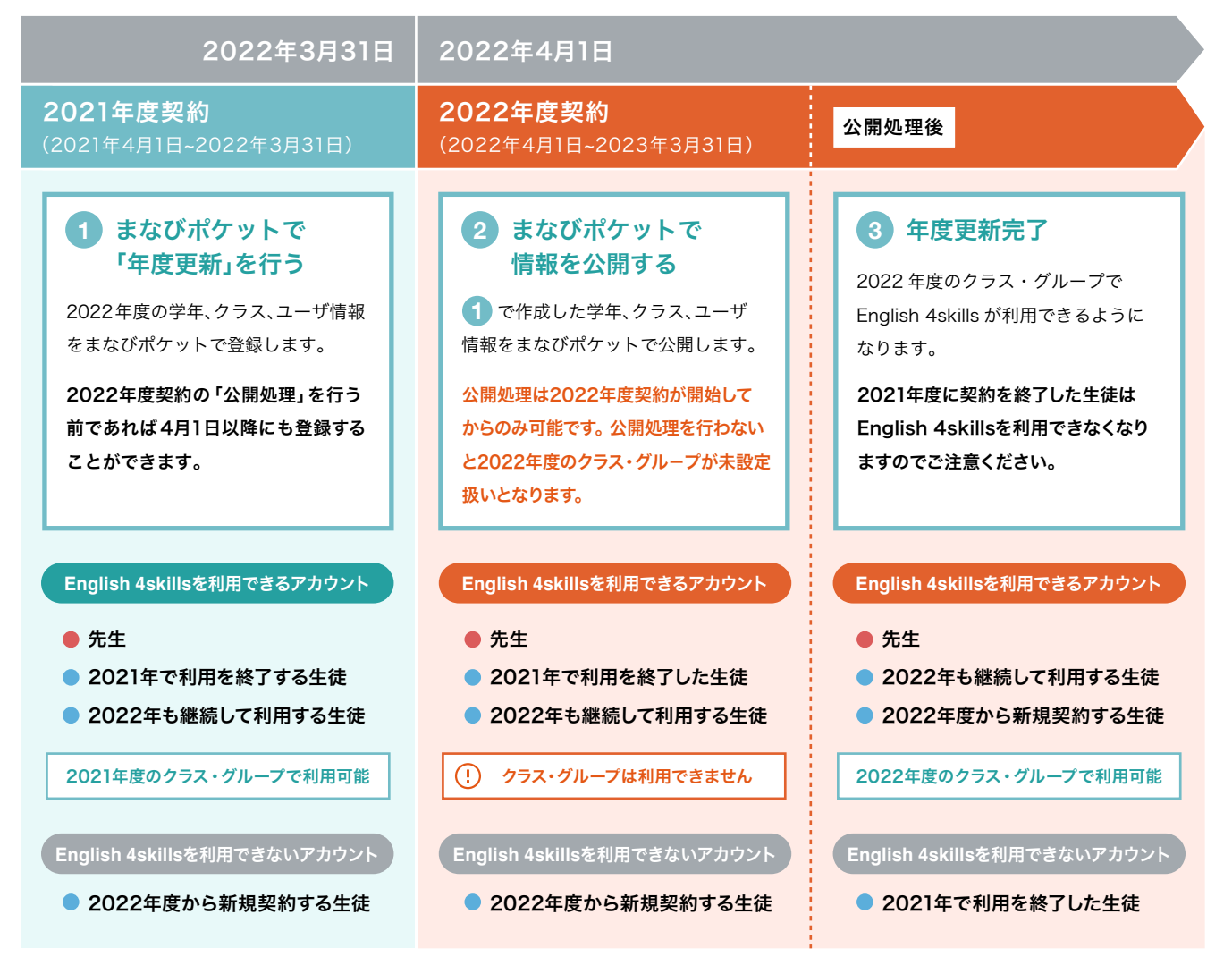

※管理先生は一時的に制限される機能はありません。常時学校管理システムを利用できます。 ※まなびポケットのマニュアルについては次ページをご参照ください。

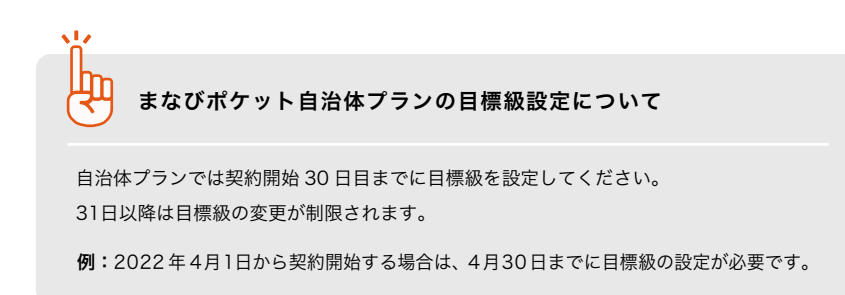

### まなびポケットでの年度更新

まなびポケットのご利用方法は、まなびポケットサポートサイト (https://manabipocket.ed-cl.com/support/)に 掲載されているマニュアルをご参照ください。 ※まなびポケットに関する画面は、2021年9月1日時点のものです。

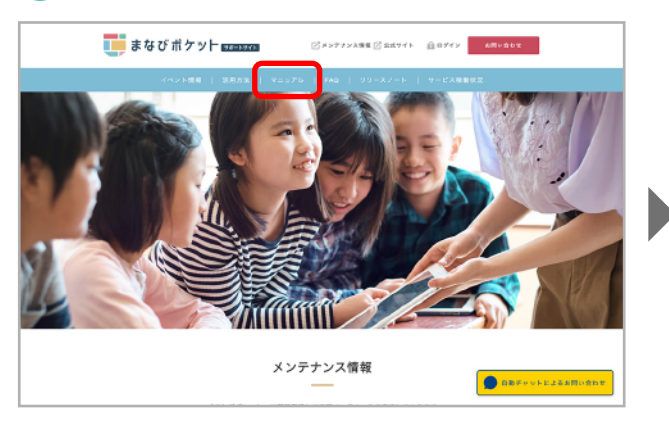

### **1** マニュアルを選択 **2** 該当のマニュアルをダウンロード

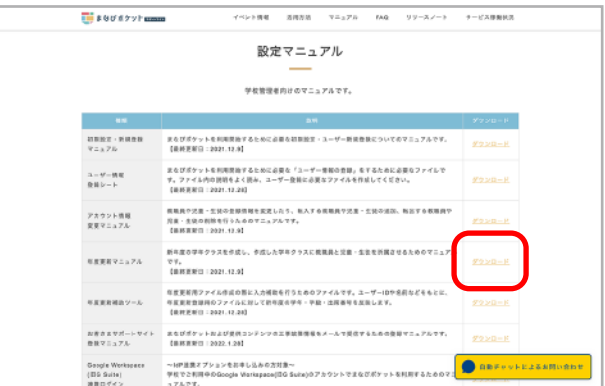

まなびポケットサポートサイトの「マニュアル」を押下します。 【年度更新マニュアル】右側にある「ダウンロード」を押下すると マニュアルが表示されます。

k I.

# まなびポケット版から通常版に切り替える

まなびポケット版から通常版に切り替える場合は、学校管理システムでの契約更新作業が必要です。 ここではクラス・グループの作成や、ユーザIDの設定方法をご紹介します。

#### 年度更新の手順と一時的に制限される機能について

次年度の契約時にまなびポケット版から通常版 English 4skills に場合は、学校管理システムで 2022年度の学年、クラス、ユーザ情報 などを登録する必要があります。年度更新のタイミングによっては一時的に English 4skills が利用できなくなる場合があります。

#### 例:**2021** 年度にまなびポケット版 **English 4skills** を利用していて、 **2022** 年度から通常版 **English 4skills** に切り替える場合

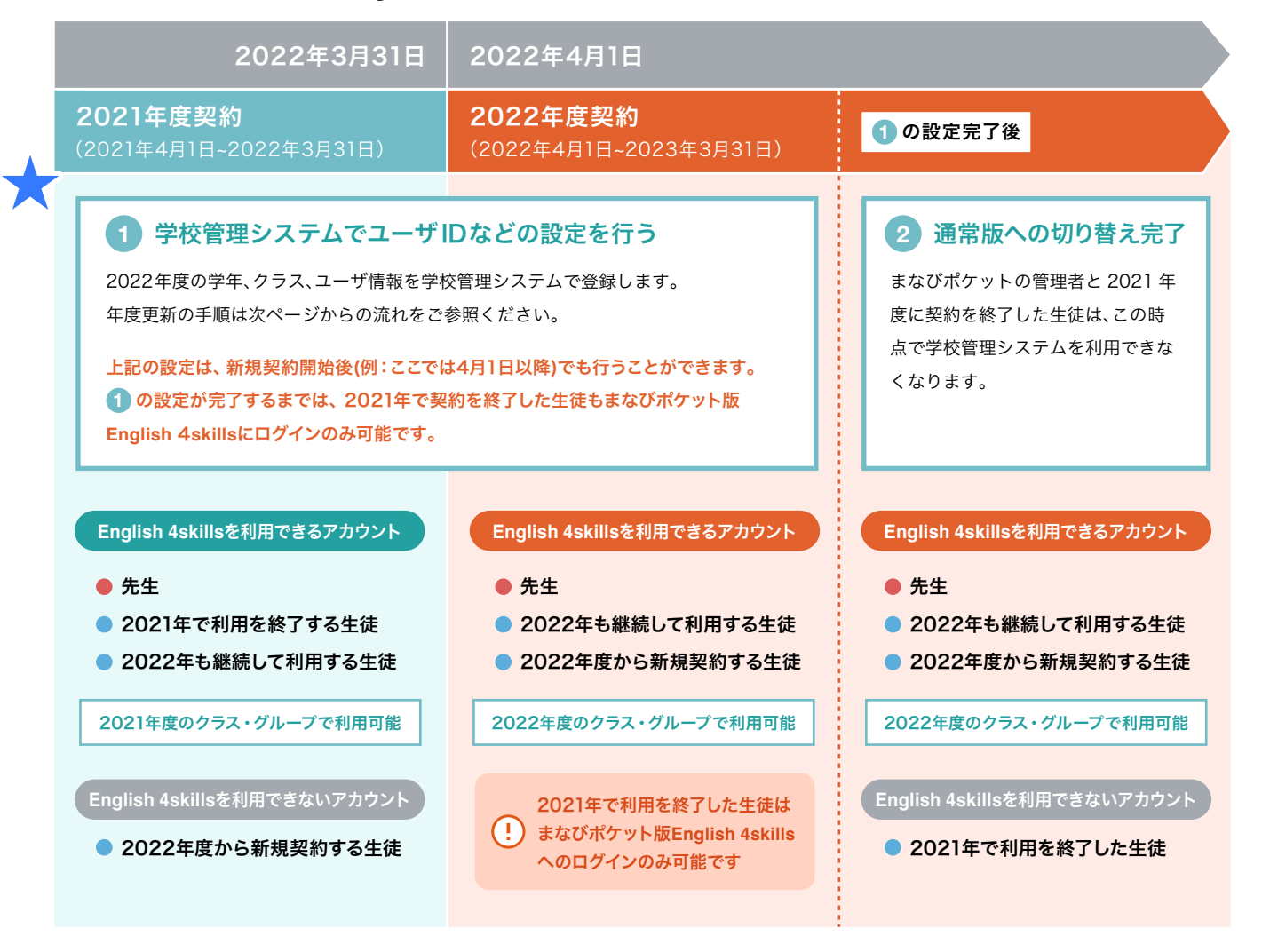

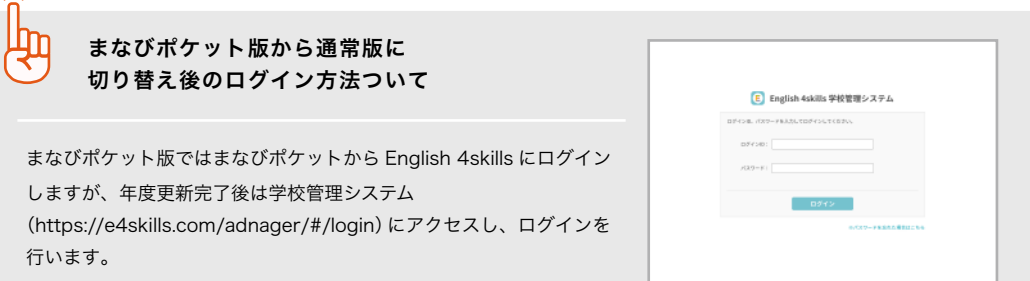

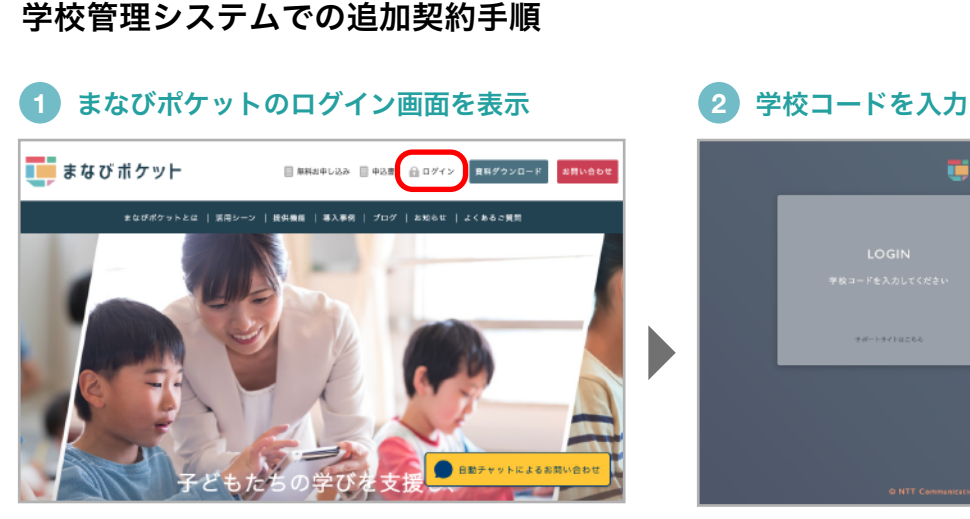

まなびポケット公式サイト (https://manabipocket.ed-cl.com/)に アクセスし、ヘッダーメニューの「ログイン」ボタンをクリックします。 ※まなびポケットに関する画面は、2021年9月1日時点のものです

学校管理者用のユーザーID・パスワードを **3 4** English 4skills を選択 入力してログイン

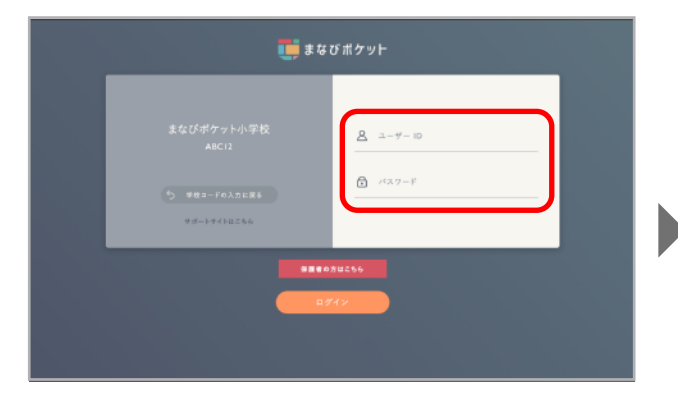

左側に表示される学校名を確認し、学校管理者用のユーザーID、 パスワードを入力します。

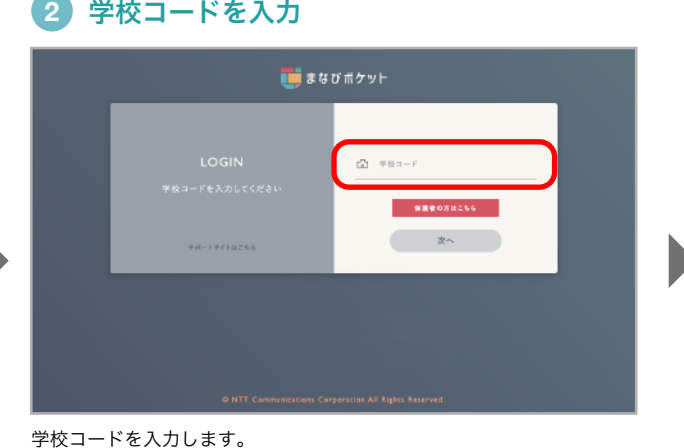

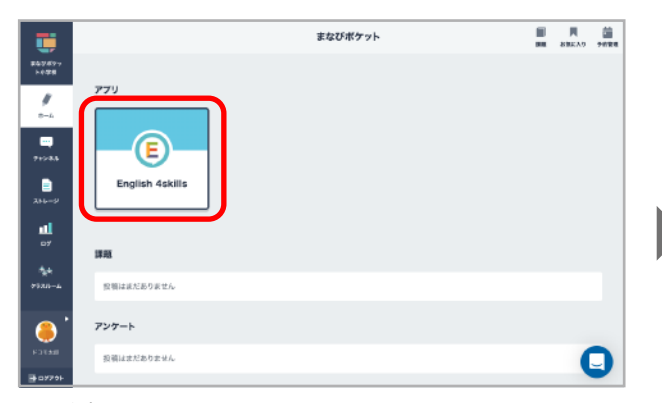

まなびポケットホーム画面のアプリ一覧からEnglish 4skillsを選択 し、学校管理システムへ移動します。

#### **5** 契約情報を確認

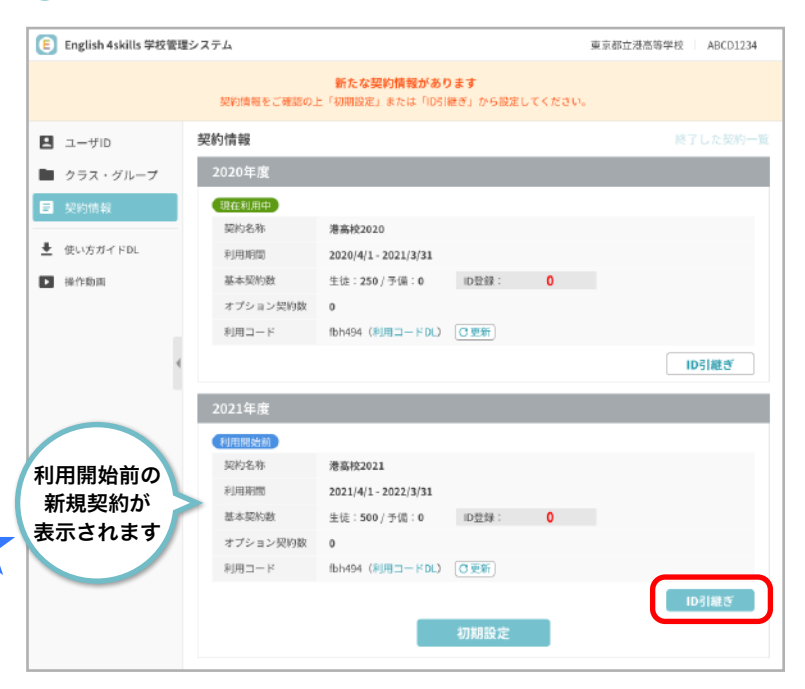

新規契約がある場合は、ログインすると契約情報画面 が最初に表示されます。

「ID 引継ぎ」ボタンを押下してクラス・グループの 作成へ進みます。

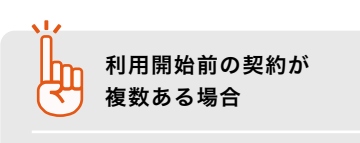

利用開始前の契約が複数ある場合は、該当 する利用期間の「ID 引継ぎ」ボタンを選択 してください。

## クラス・グループの作成

年度が変わるとクラス・グループの再設定が必要となります。 新たにクラス・グループの作成を行うか、前年度のクラス・グループを引継ぐことができます。

※まなびポケットで設定した「学年」と「クラス」のセットが、学校管理システムの「クラス」に該当します。 「グループ」は、まなびポケットの「その他クラス」に該当します。

#### **6** クラス・グループの作成または前年度のクラス・グループを引継ぐ

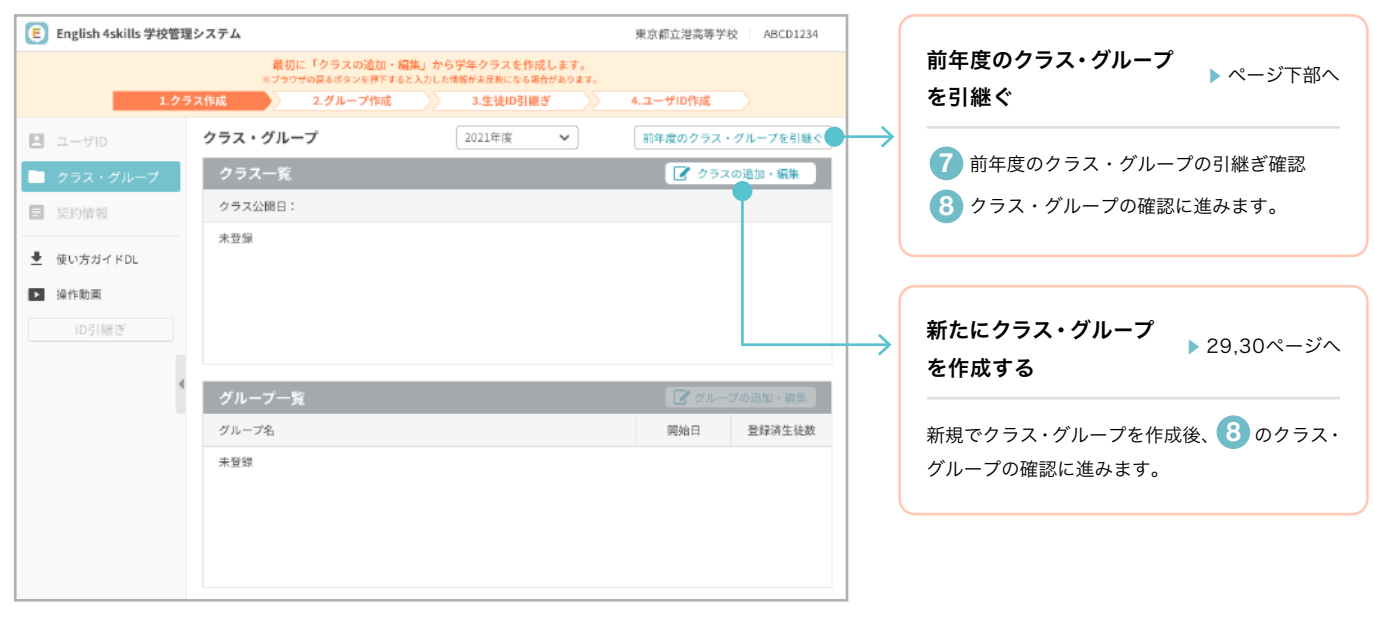

クラス・グループ画面が表示されます。

「前年度のクラス・グループを引継ぐ」ボタンから前年度のクラス・グループ情報を引継ぐことが できます。

### **7** 前年度のクラス・グループの引継ぎ確認 **8** クラス・グループの確認

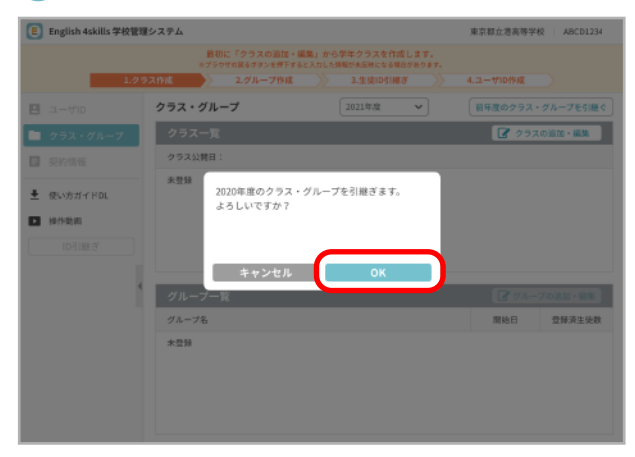

前年度のクラス・グループ情報を引継ぐかの確認が表示されます。 問題がなければ「OK」ボタンを選択します。

÷

まなびポケットで設定した「学年」は、 半角数字のみしか引継ぐことができません。 まなびポケットで「学年」を半角に変更する ことで引継ぎが可能になります。

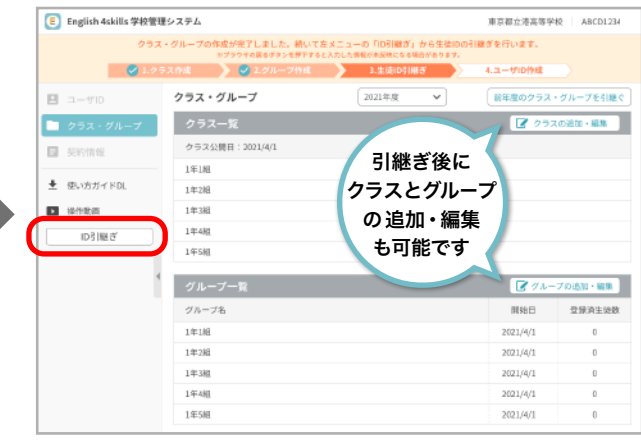

## クラスとグループが設定されました。

続いて左メニューの「ID 引継ぎ」ボタンを押下します。

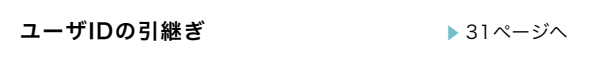

## クラスの作成

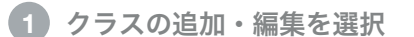

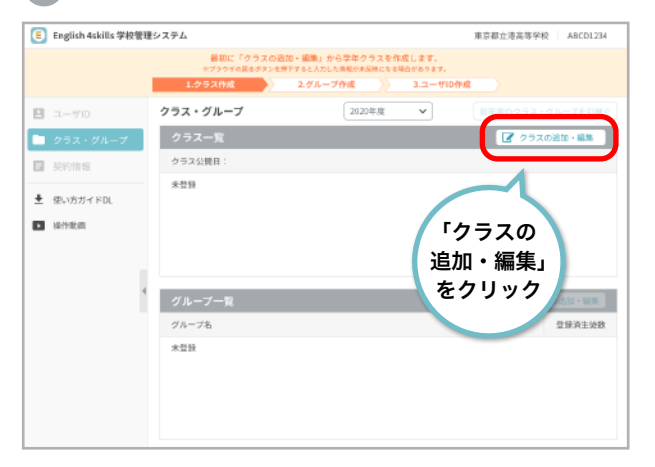

「クラスの追加・編集」ボタンからクラス(学年・組)を入力します。

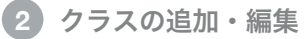

クラス公開日と学年を選び、任意の組を入力します。 設定が完了したら「OK」ボタンを選択してクラス・グループ画面へ戻ります。

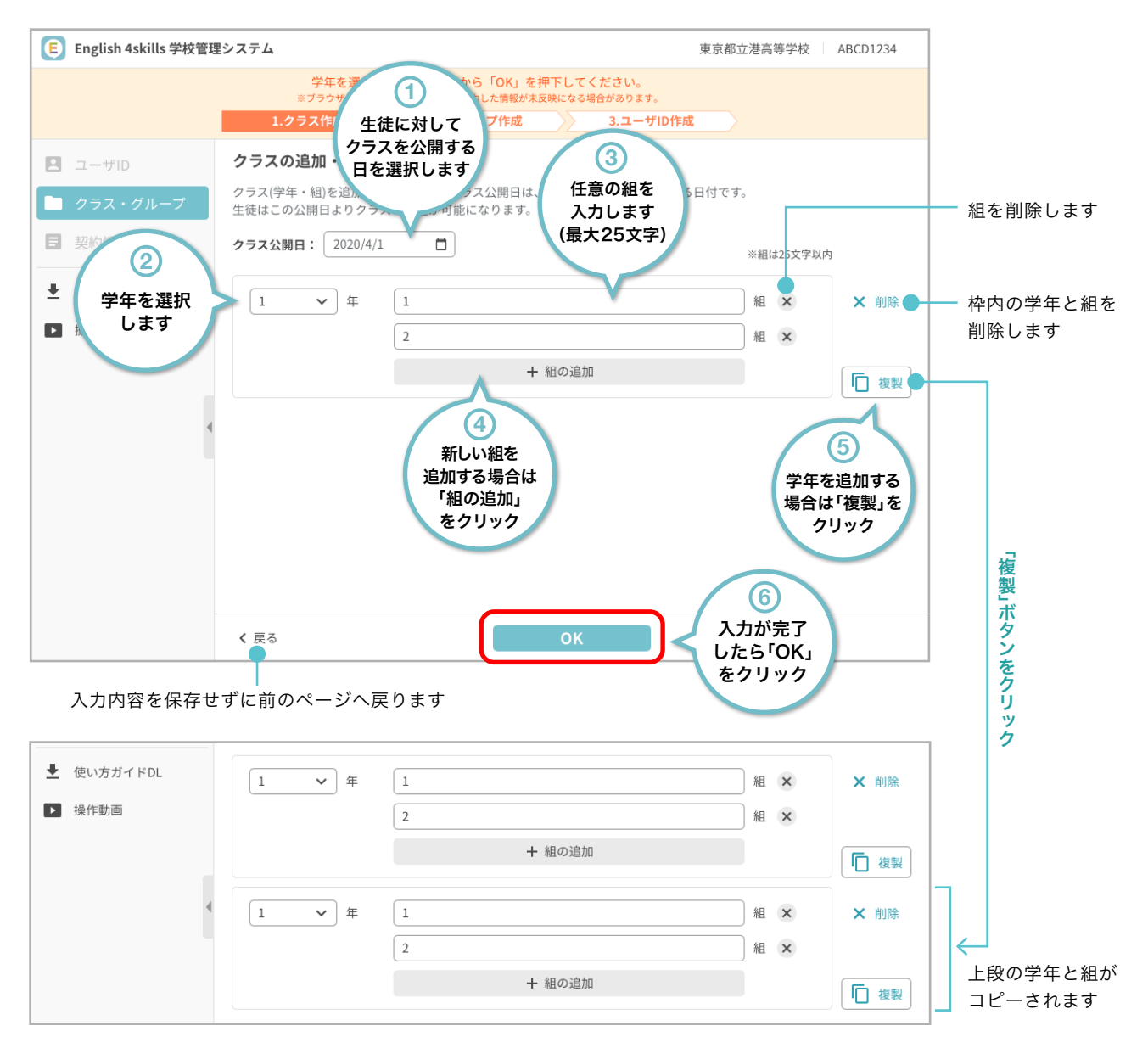

04 追加契約 - まなびポケット版から通常版に切り替える

## グループの作成

#### **1** グループの追加・編集を選択

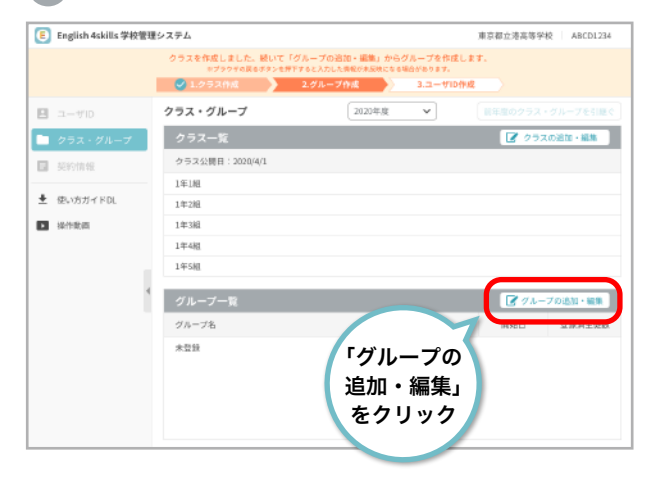

「グループの追加・編集」ボタンからグループを入力します。

**2** グループの追加・編集

グループには【クラスの追加・編集】で登録した名称が反映されます。 変更がある場合は、任意で追加・変更を行ってください。

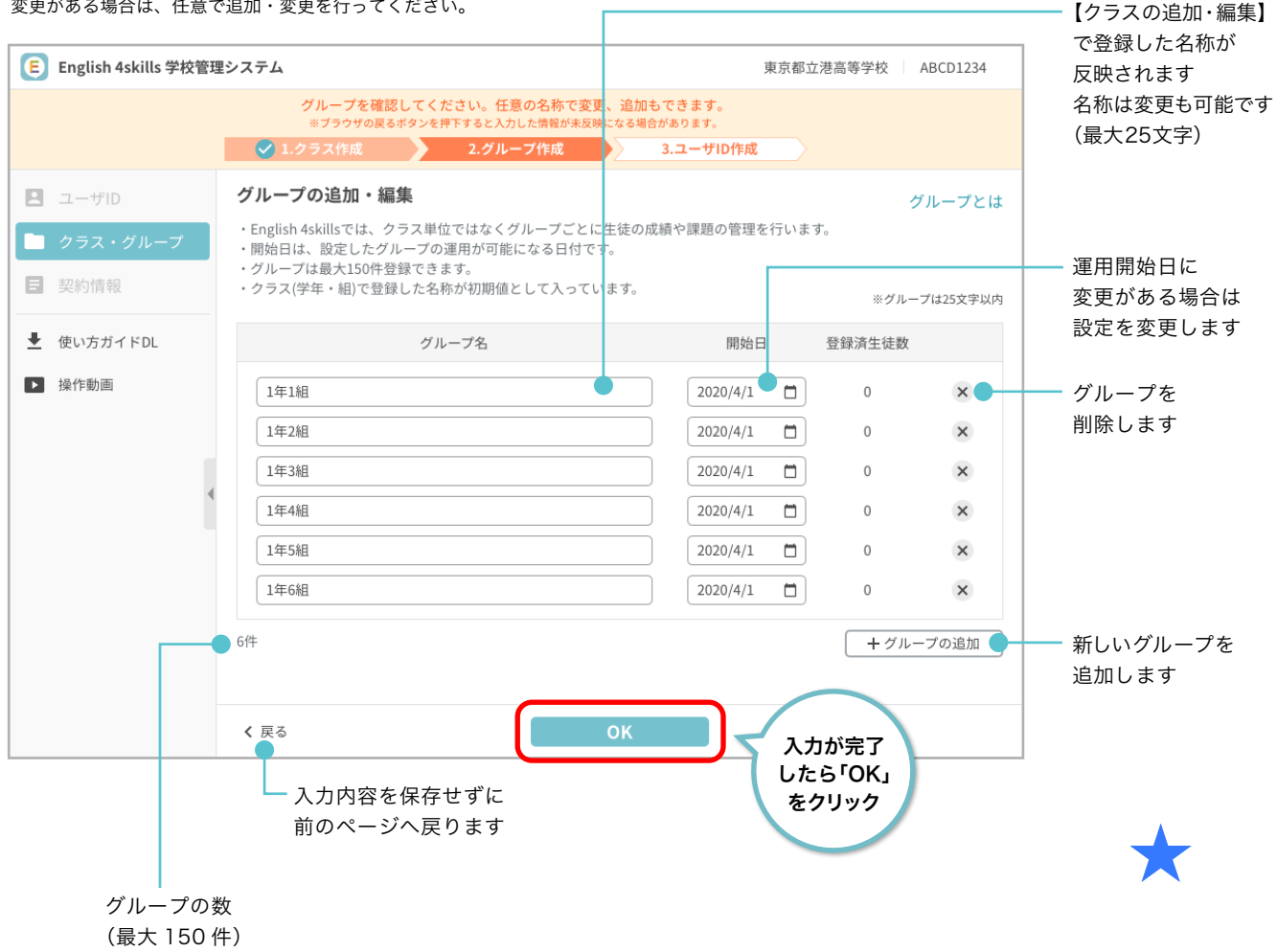

#### ユーザIDの引継ぎ

#### **9** 引継ぐユーザIDを選択

引継ぐ情報を選択し「IDを引継ぐ」ボタンを押下します。 一部の生徒のユーザIDのみを引継ぎたい場合は次ページをご参照ください。 ※生徒のユーザIDを引継げば、先生のユーザIDの引継ぎは不要です。(対象の契約の利用期間中は先生は引継ぎなしでご利用になれます)

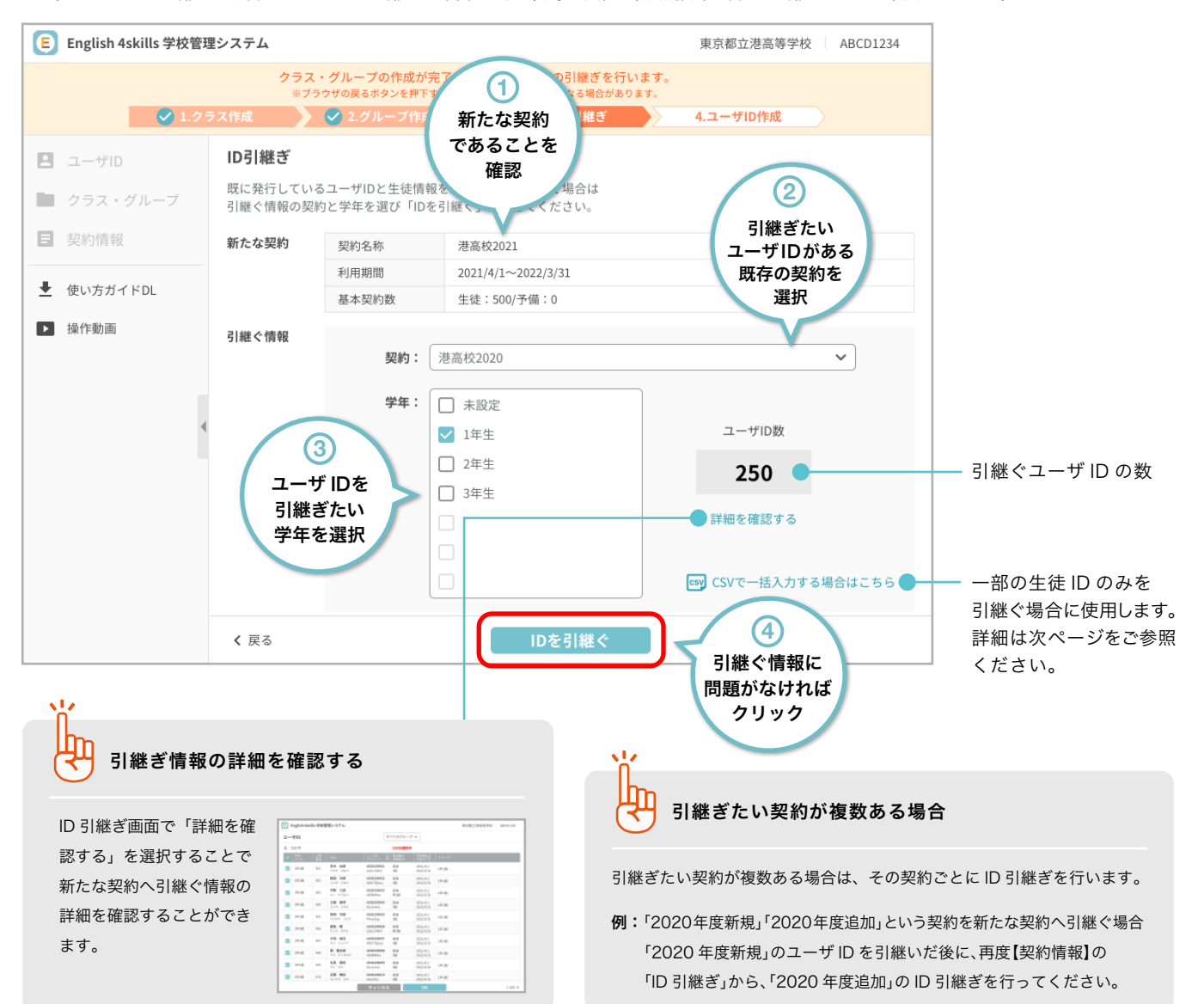

### **10** ユーザID引継ぎ確認

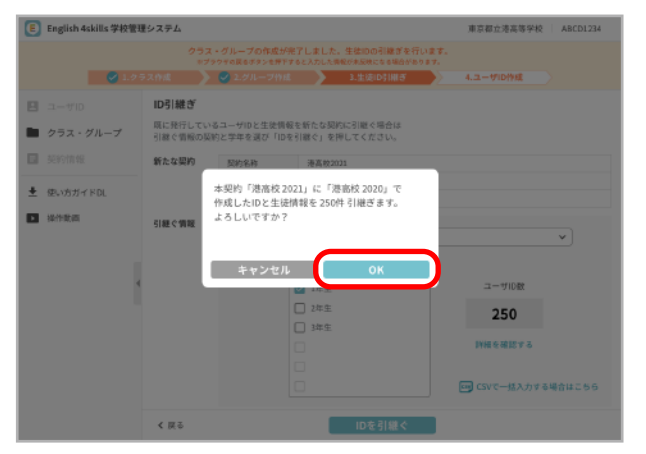

引継ぐ契約名と生徒情報の数を確認し、問題がなければ「OK」ボタン を押下します。

#### ユーザID作成へ

【既存の契約から引継いだユーザ ID のみで利用する場合】と 【新たな契約で新規登録するユーザ ID がある場合】でステップが 分岐します。

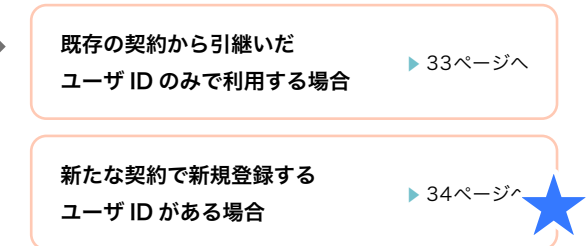

【既存の契約から引継いだユーザ ID のみで利用する場合】と 【新たな契約で新規登録するユーザ ID がある場合】でステップが

分岐します。

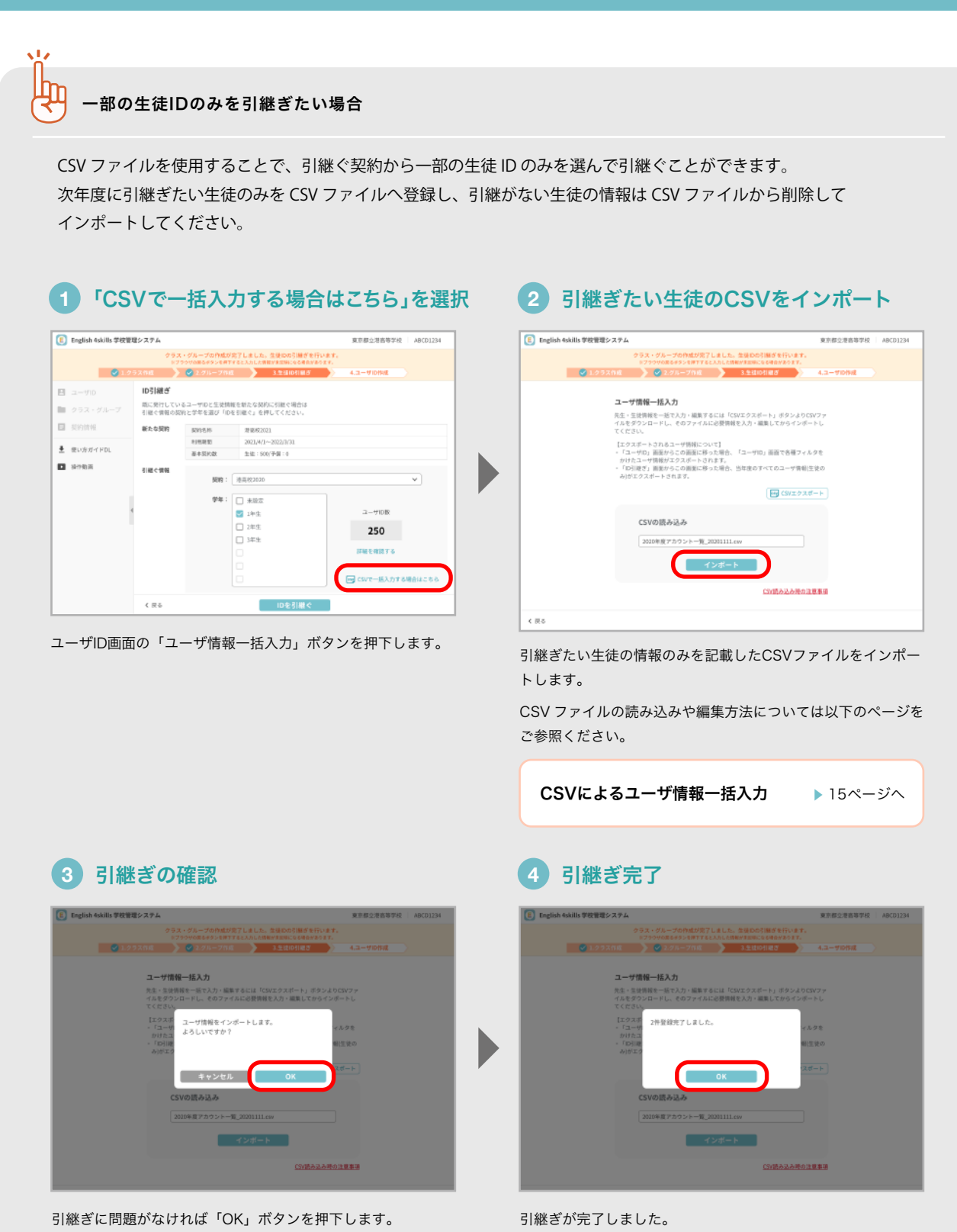

「OK」ボタンを押下して【ユーザID作成】へ移動します。 ユーザID作成へ → おりついて 既存の契約から引継いだ ネページへ ユーザ ID のみで利用する場合

> 新たな契約で新規登録する まちゅう 34ページへ ユーザ ID がある場合

### 既存の契約から引継いだユーザIDのみで利用する場合

#### ユーザIDの作成

新たな契約で作成できるユーザ ID すべてに既存の契約のユーザ ID を引継いだ場合、未作成のユーザ ID は発生しないためこれ以上の ユーザ ID 作成はできなくなります。

例:基本契約数 250 に対し、引継いだユーザ ID が 250 の場合。

### **11** 引継いだユーザIDを確認

すべてのステップが完了状態になります -

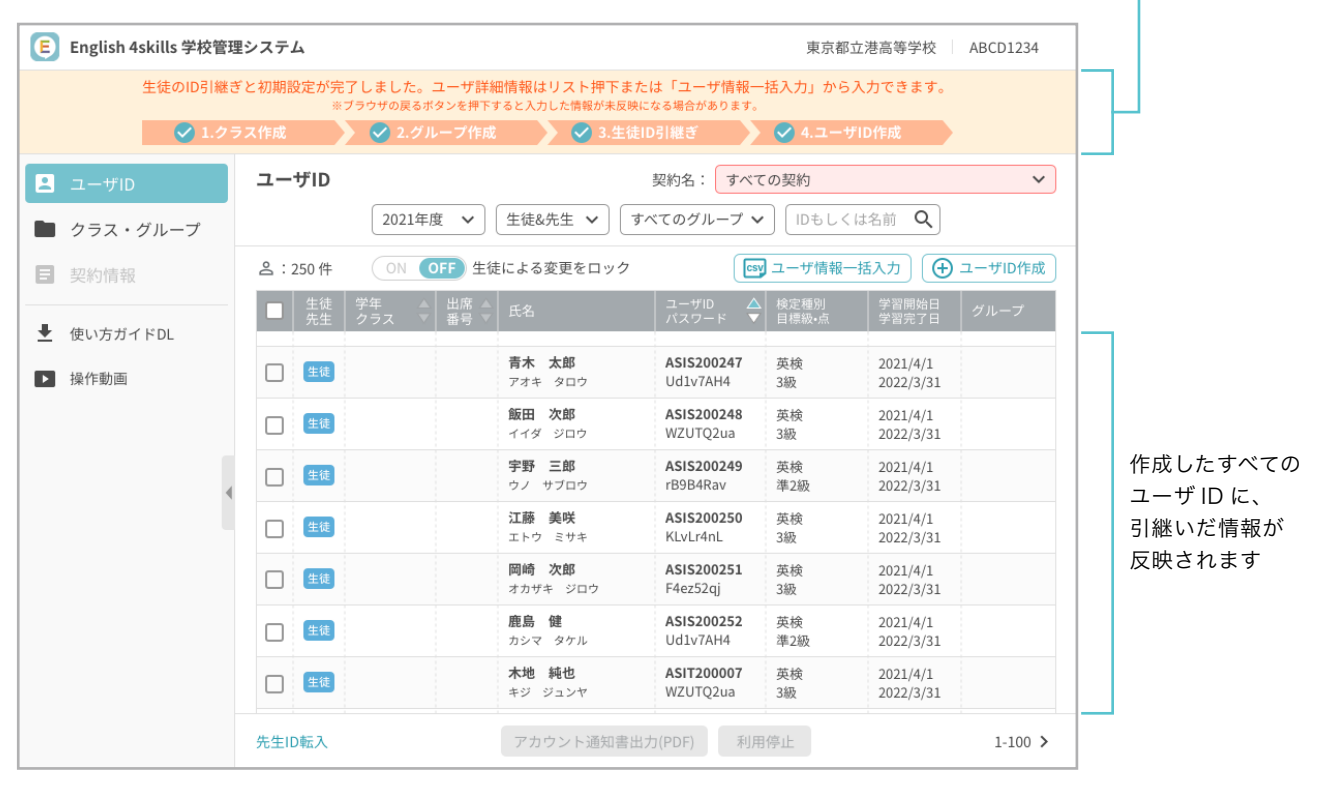

引継がれない情報について

年度が変わるときは、【学年・クラス】【出席番号】【グループ】 は 引継がれません。必要に応じてユーザ詳細情報またはCSVによる ユーザ情報一括入力から再度設定を行ってください。

CSVによるユーザ情報一括入力 ▶ 16ページへ

ユーザ詳細情報の個別入力 ▶ 36ページへ

 $\frac{1}{2}$ 

この時点で各先生・生徒は通常版English 4skillsをご利用可能です。

新たな契約で新規登録するユーザIDがある場合

#### ユーザIDの作成

新たな契約で作成できるユーザ ID の一部のみに既存のユーザ ID を引き継いだ場合、契約に対して未作成のユーザ ID が発生します。

例:基本契約数 250 に対して引継いだユーザ ID が 200、新規登録するユーザ ID が 50 の場合。

ポップアップにて未作成ユーザ ID を【キャンセル】か【OK】を選択してください。

### **12** 未作成ユーザをID確認

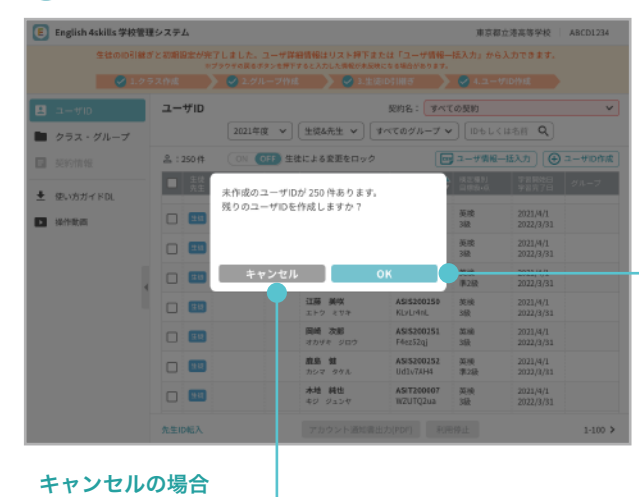

未作成のユーザ ID を作成するかの確認ポップアップが表示されます。 「キャンセル」ボタンを押下した場合と、「OK」ボタンを押下した場合 とでステップが分岐します。

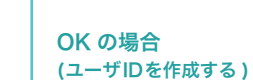

#### **13a** 引継いだユーザIDを確認 **13b** ユーザIDを作成 E English 4skills 学校管理システム

(ユーザIDを作成しない)

| ■ エクラス作成          |  |   |               | ◎ 2.グループ作成<br>● 3.生徒ID引用ぎ<br><b>√4.ユーザID作成</b> |                         |                               |                           |                       |      |  |  |
|-------------------|--|---|---------------|------------------------------------------------|-------------------------|-------------------------------|---------------------------|-----------------------|------|--|--|
| B<br>$-1$ + $+10$ |  |   | ユーザID         | 契約名: すべての契約<br>v                               |                         |                               |                           |                       |      |  |  |
| クラス・グループ          |  |   |               | 2021年度                                         | 生徒&先生 ∨<br>$\checkmark$ | すべてのグループ ン                    |                           | IDもしくは名前 Q            |      |  |  |
| 契約情報<br>в         |  |   | <b>2:250件</b> | ON<br>OFF                                      | 生徒による変更をロック             |                               | □ ユーザ情報一括入力   ④<br>ユーザの作成 |                       |      |  |  |
| 使い方ガイドDL<br>土     |  |   |               | 学生<br>クラス                                      | 쁣<br>CI K≴              | $72 - 710$<br>$729 - 8$       | ● 原定場別                    | 学習開始日                 | グループ |  |  |
| 操作動画              |  | 0 | 生红            |                                                | 青木 太郎<br><b>746 909</b> | ASIS200247<br>Ud1v7AH4        | 革地<br>388                 | 2021/4/1<br>2022/3/31 |      |  |  |
|                   |  |   | $\Box$        |                                                | 集田 次郎<br>449 000        | ASIS200248<br><b>WZUTOJus</b> | 英球<br>388                 | 2021/4/1<br>2022/3/31 |      |  |  |
|                   |  |   | $\Box$        |                                                | 学野 三郎<br>ウノ サブロウ        | ASIS200245<br>rB5B4Rav        | 30.10<br>(62.98           | 2021/4/1<br>2022/3/31 |      |  |  |
|                   |  |   | 门理            |                                                | 订高 越收<br>エトウ ミサキ        | ASI\$200150<br>KLvLr4nL       | 英陵<br>552                 | 2021/4/1<br>2022/3/31 |      |  |  |
|                   |  |   | $\Box$        |                                                | 国崎 次郎<br>オカザキ ジロウ       | ASIS200351<br>F4ez52gi        | 加油<br>356                 | 2021/4/1<br>2022/3/31 |      |  |  |
|                   |  | о | 推理            |                                                | 麻島 健<br>カシマ タケル         | AS/5200252<br>Udlv7AH4        | 22.16<br>東2级              | 2021/4/1<br>2022/3/31 |      |  |  |
|                   |  |   | $\Box$ 98     |                                                | 木地 純也<br>キジ ジュンヤ        | AS/T200007<br><b>WZUTQ2ua</b> | 3510<br>域                 | 2021/4/1<br>2022/3/31 |      |  |  |

引継ぎが完了したユーザ ID とパスワードが一覧に表示されます。

#### この時点で各先生・生徒は 通常版English 4skillsをご利用可能です。

引き続きユーザ詳細情報へ進む場合は以下のページをご参照ください。

```
CSVによるユーザ情報一括入力 ▶ 16ページへ
```
**WWW-SERGHA LARCHINA** 

ユーザ詳細情報の個別入力 ▶ 36ページへ

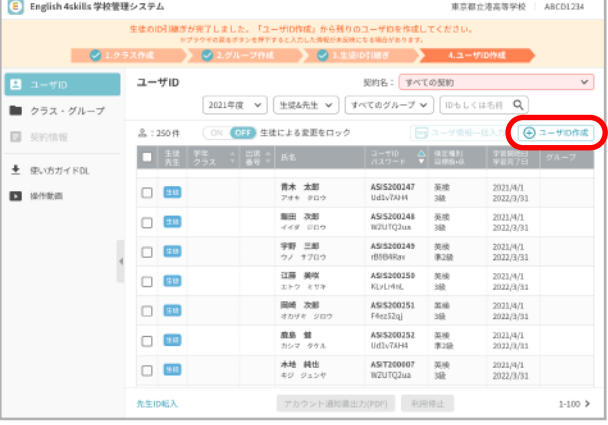

引継ぎが完了したユーザ ID とパスワードを確認後、「ユーザ ID 作成」 ボタンから残りのユーザ ID を作成します。

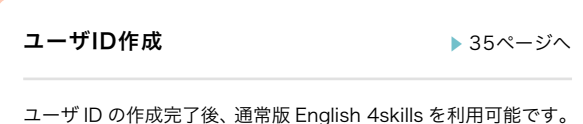

ユーザIDの作成

**1** ユーザID作成を選択

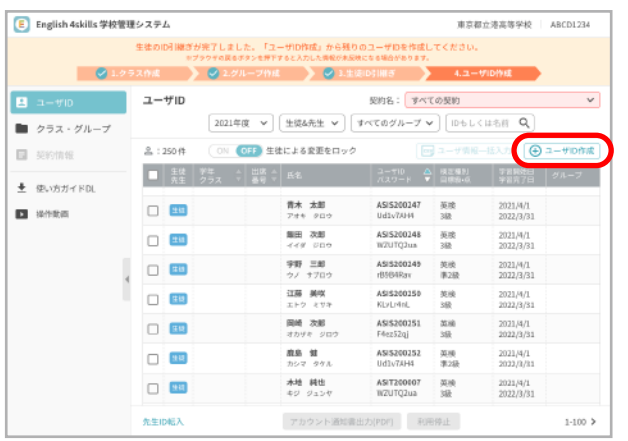

ユーザ ID 画面で「ユーザ ID 作成」ボタンを押下します。

#### **2** 作成するユーザIDの数を入力

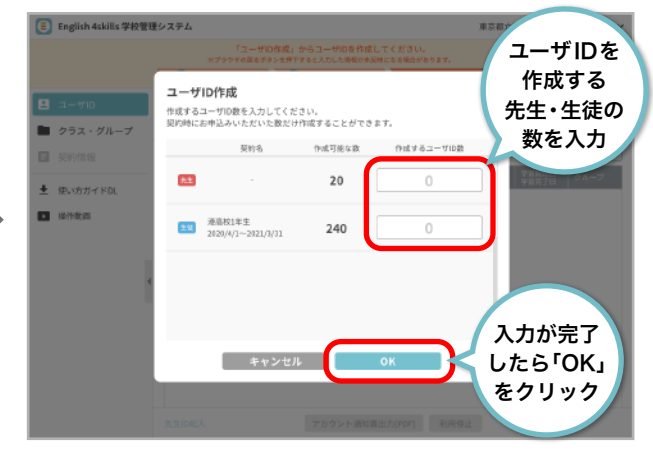

契約名と作成可能なユーザ ID 数が表示されます。 「作成するユーザ ID 数」欄に必要な数を入力し「OK」ボタンを押下します。

### **3** ユーザIDとパスワード発行

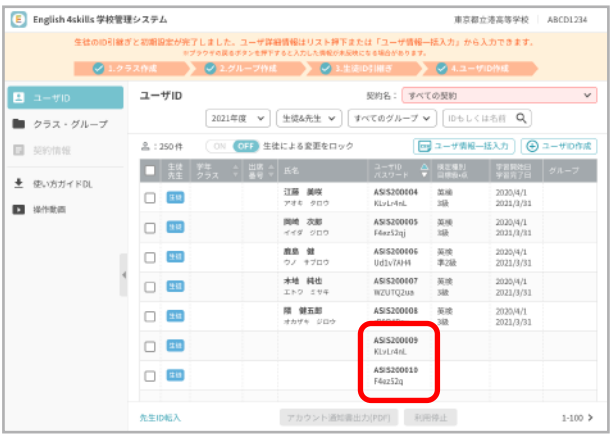

ユーザIDとパスワードが発行されます。

ユーザ詳細情報の入力方法については以下のページをご参照ください。

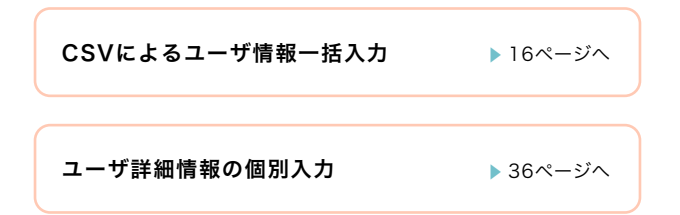

## ユーザ詳細情報の個別入力

#### **生徒の場合**

**3** アカウント編集

発行したユーザ ID・パスワードにユーザ詳細情報を入力していきます。 編集したいユーザを選択し、ユーザ詳細情報から編集を行います。

### **1** ユーザID(ID&パスワード発行済)

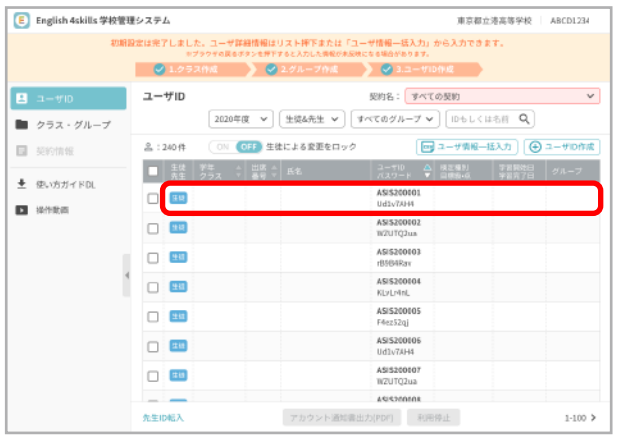

詳細情報を入力したいユーザ ID のリストを選択します。 生徒の ID には【生徒・先生】欄に生徒アイコンが表示されています。

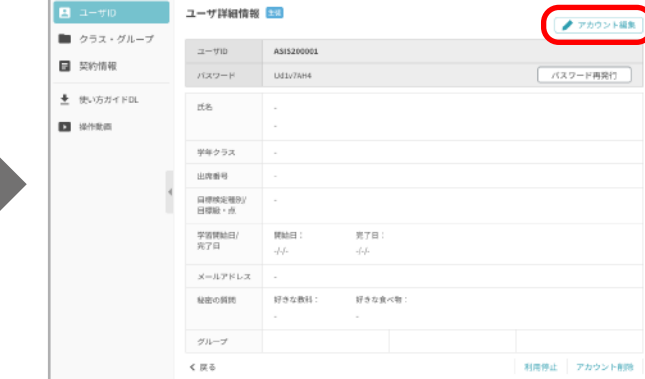

東京都立港高等学校 | ABCD1234

#### ユーザ詳細情報画面へ移動します。

**2** ユーザ詳細情報

E English 4skills 学校管理システム

この時点ではまだ情報が入力されていないため「アカウント編集」ボタン から情報を入力します。

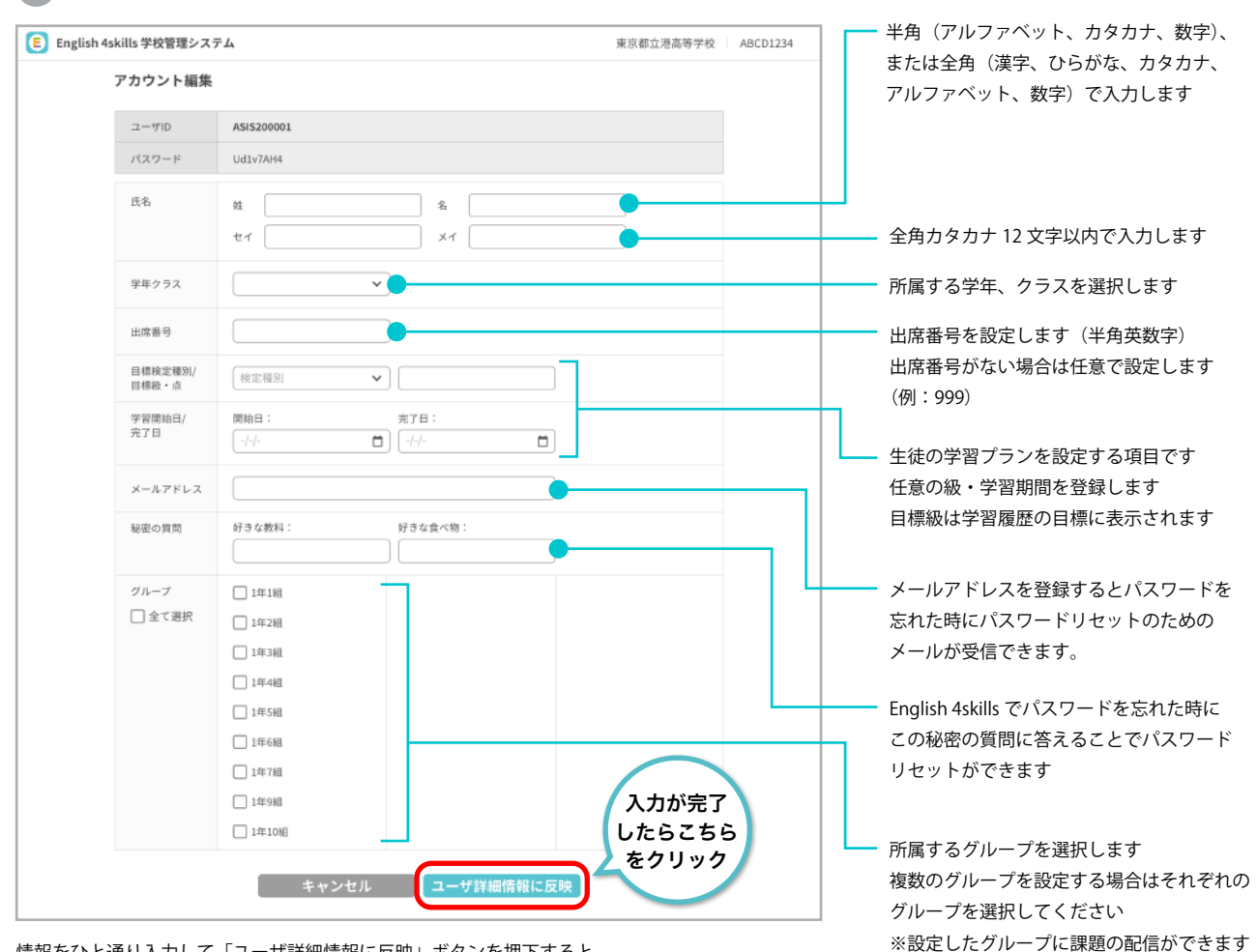

情報をひと通り入力して「ユーザ詳細情報に反映」ボタンを押下すると ユーザ詳細情報画面とユーザ ID 画面に情報が反映されます。

## ユーザ詳細情報の個別入力

### **先生の場合**

発行したユーザ ID・パスワードにユーザ詳細情報を入力していきます。 編集したいユーザを選択し、ユーザ詳細情報から編集を行います。

#### **1** ユーザID(ID&パスワード発行済) **2** ユーザ詳細情報

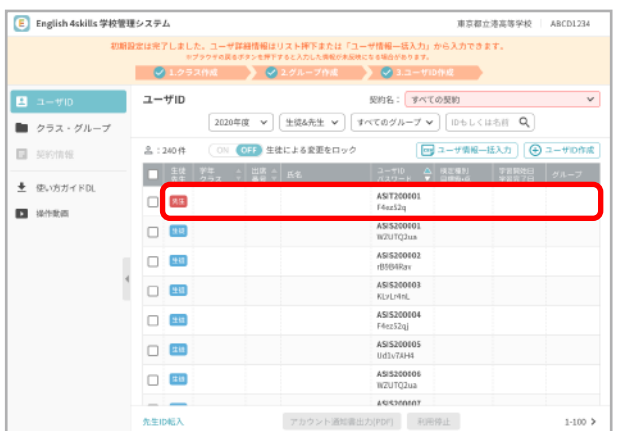

詳細情報を入力したいユーザ ID を選択します。 先生は【生徒・先生】欄に先生アイコンが表示されています。

**3** アカウント編集

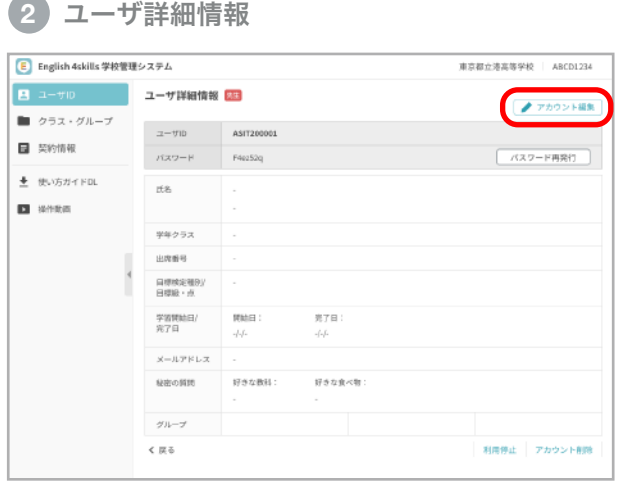

ユーザ詳細情報画面へ移動します。

この時点ではまだ情報が入力されていないため「アカウント編集」ボタン から情報を入力します。

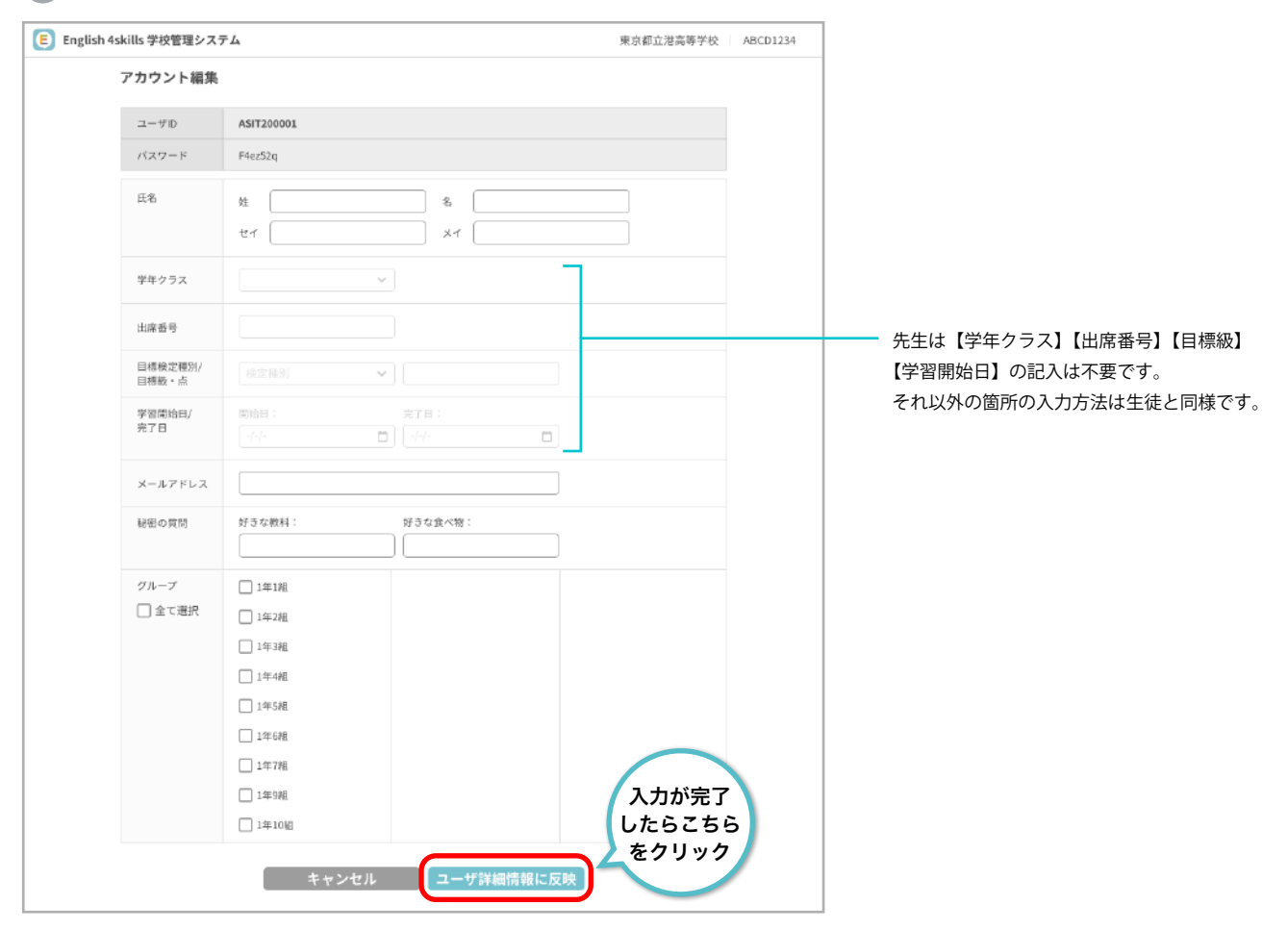

情報をひと通り入力して「ユーザ詳細情報に反映」ボタンを押下すると ユーザ詳細情報画面とユーザ ID 画面に情報が反映されます。

Ţ.

# 通常版からまなびポケット版に切り替える

通常版からまなびポケット版に切り替える場合は、まなびポケットでの新規アカウント登録が必要です。 通常版で使用していた既存のアカウントでは学習履歴の閲覧のみ行うことができます。

通常版からまなびポケット版に切り替える場合、現在使用しているアカウント情報は引継ぎができません。 まなびポケット側で新規にアカウント情報を設定してください。

### まなびポケットでのアカウント登録

まなびポケットのご利用方法は、まなびポケットサポートサイト (https://manabipocket.ed-cl.com/support/)に 掲載されているマニュアルをご参照ください。 ※まなびポケットに関する画面は、2021年9月1日時点のものです

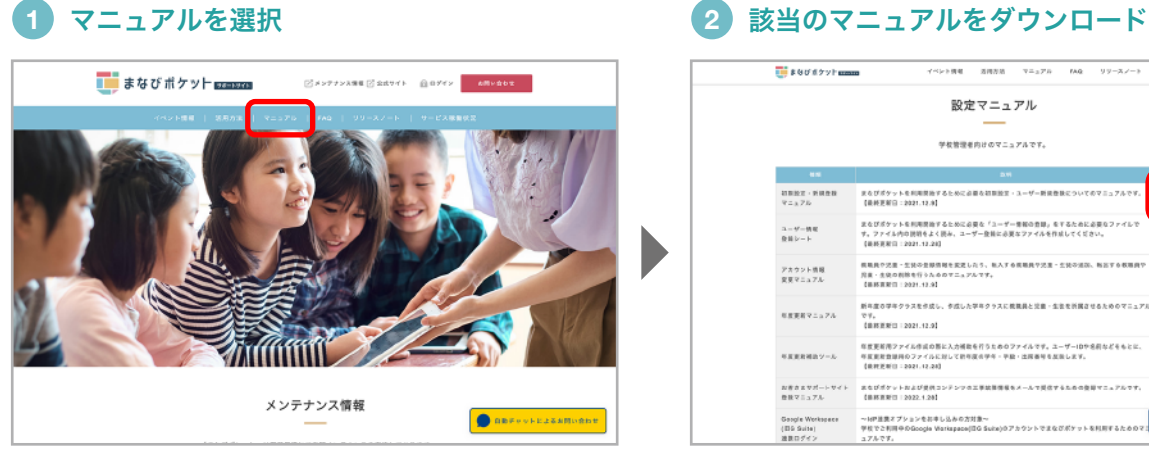

まなびポケットサポートサイトの「マニュアル」を押下します。 【初期設定・新規登録マニュアル】右側にある「ダウンロード」を押下

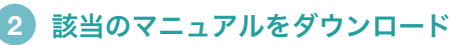

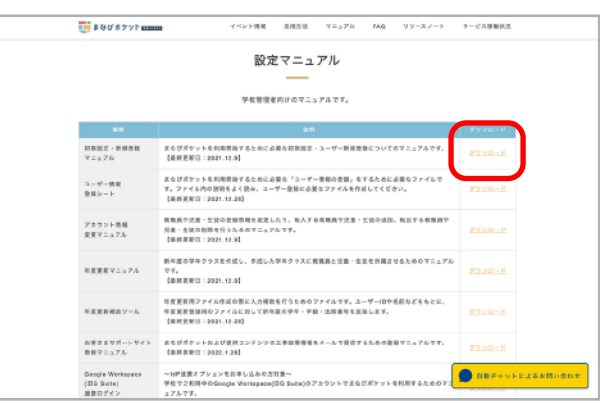

するとマニュアルが表示されます。

### 旧アカウントでの学習履歴閲覧

まなびポケット版に切り替える前まで使用していた通常版English 4skillsのアカウントでは、 学習履歴の閲覧のみ行うことができます。

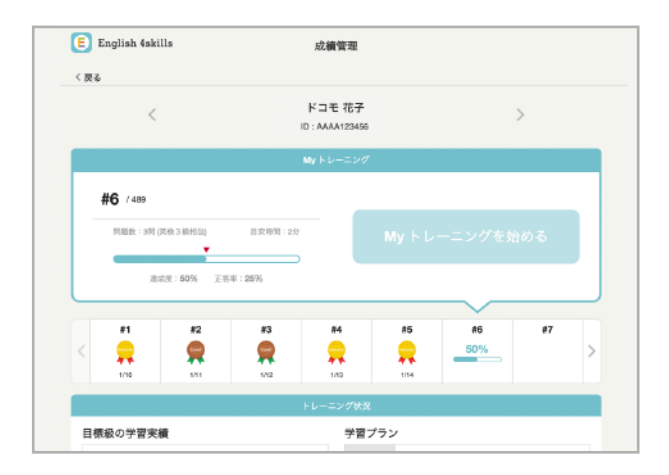

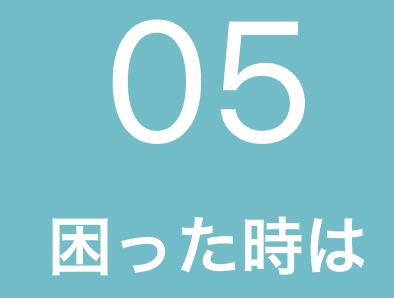

CSVの読み込み時のエラーについて お問い合わせ先

## CSV読み込み時のエラーついて

以下のような赤い画面が表示された場合、CSV の入力内容でエラーが起きています。 下記のエラー例を参照し、CSV ファイルの内容を入力条件を再確認し、再度投入を行ってください。 ※CSV ファイルを編集する際の詳細な注意事項は18 ページをご参照ください。

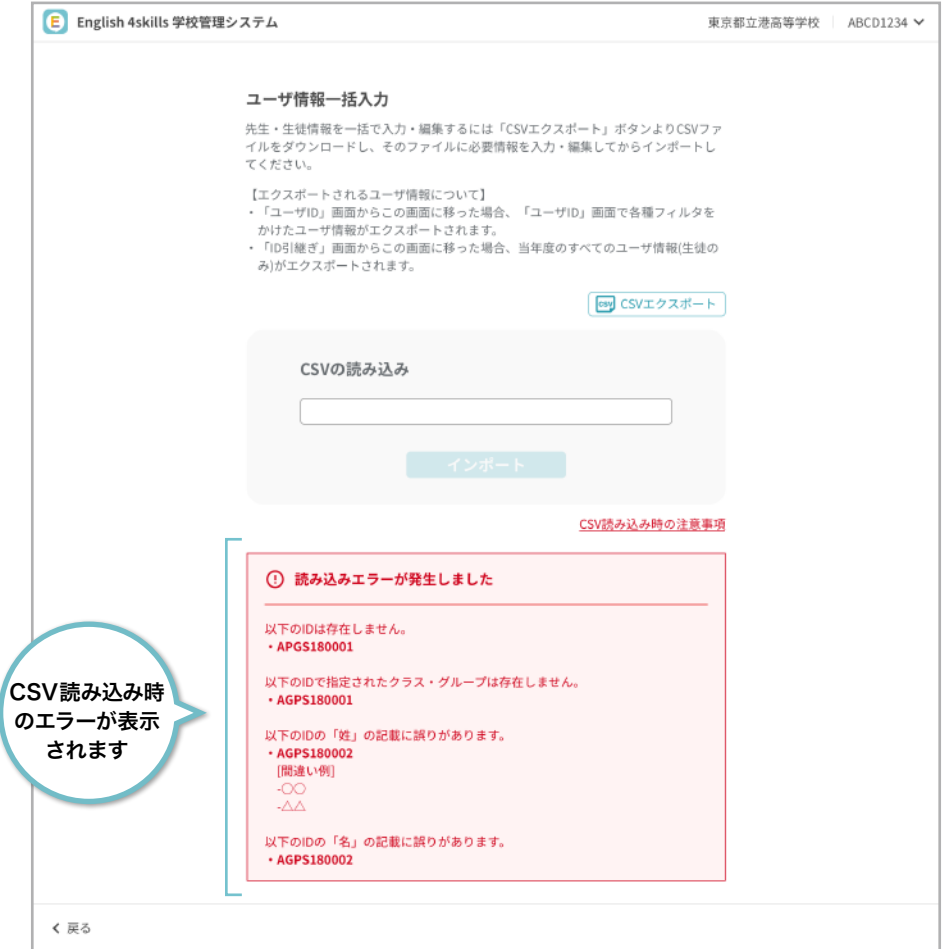

### 読み込みエラー例

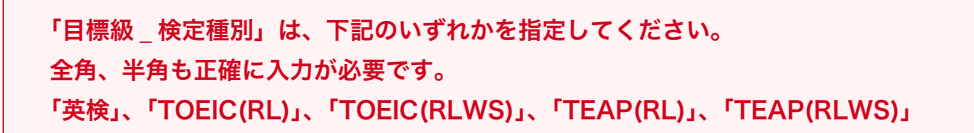

同じ文字列でも全角、半角の違いで別扱いになります。ご注意ください。

※CSV ファイルを編集する際の詳細な注意事項は18 ページをご参照ください。

#### 読み込みエラー例

 $\mathsf{r}$ 

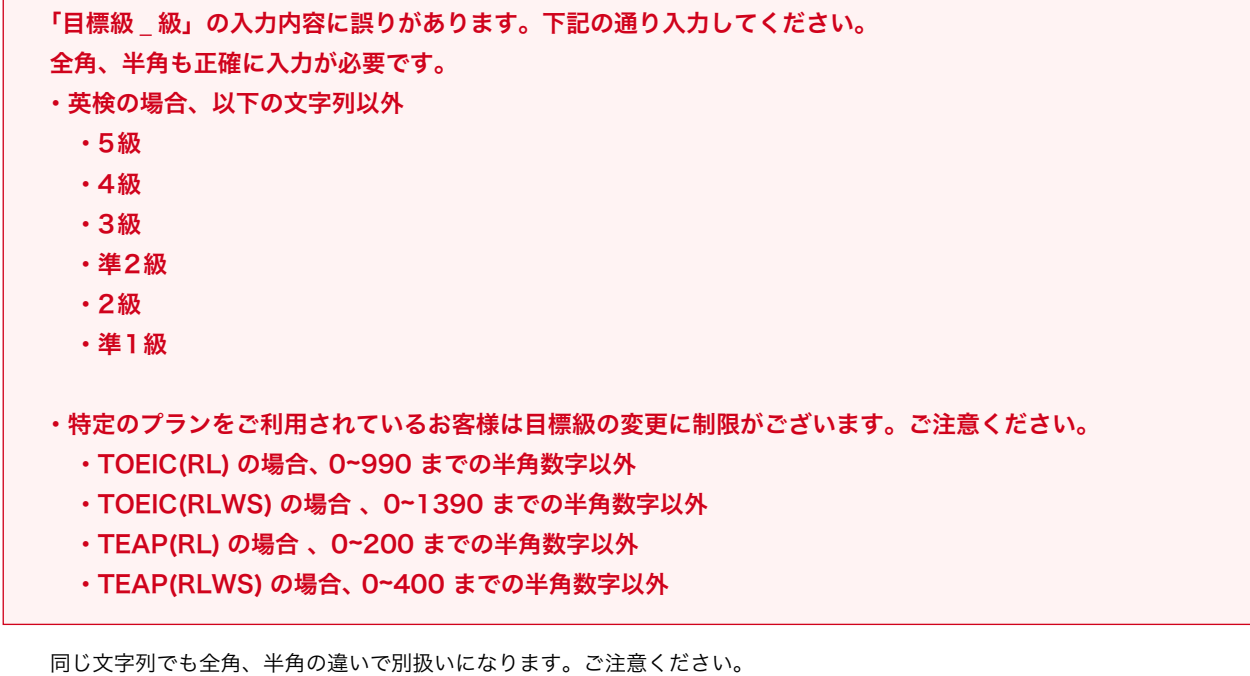

・日付が正しくありません。次の内容を確認してください。 ー正しい日付となっているか。 ー学習完了日が過去日になっていないか。 -学習完了日が開始日より前になっていないか。

上記内容に合わせて日付を修正してください。(例:2020/1/9)

## お問い合わせ先

まなびポケット サポートサイト・お問い合わせフォーム

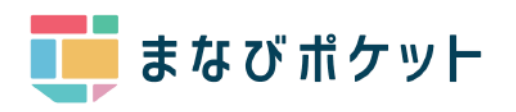

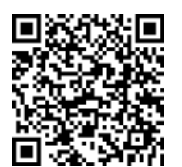

以下 URL にアクセスしてご確認ください https://manabipocket.ed-cl.com/support

English 4skillsサービスサイトはこちら

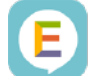

English 4skills

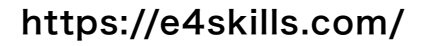

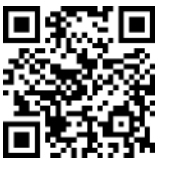